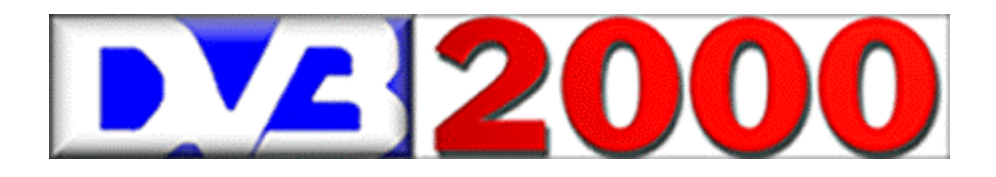

## **DVB 2000**

*OS for digital satellite receiver NOKIA DVB9600S* (DVB9500S, DVB9200S, D-Box)

## **Operating Manual**

Dr. Overflow DVB2000-Soft Project

DVB2000 Logo: provided by Andy Translation, text and graphics: Milan Cok © 2000, 2001 Updated on January  $1<sup>st</sup>$ , 2001 (v2.01)

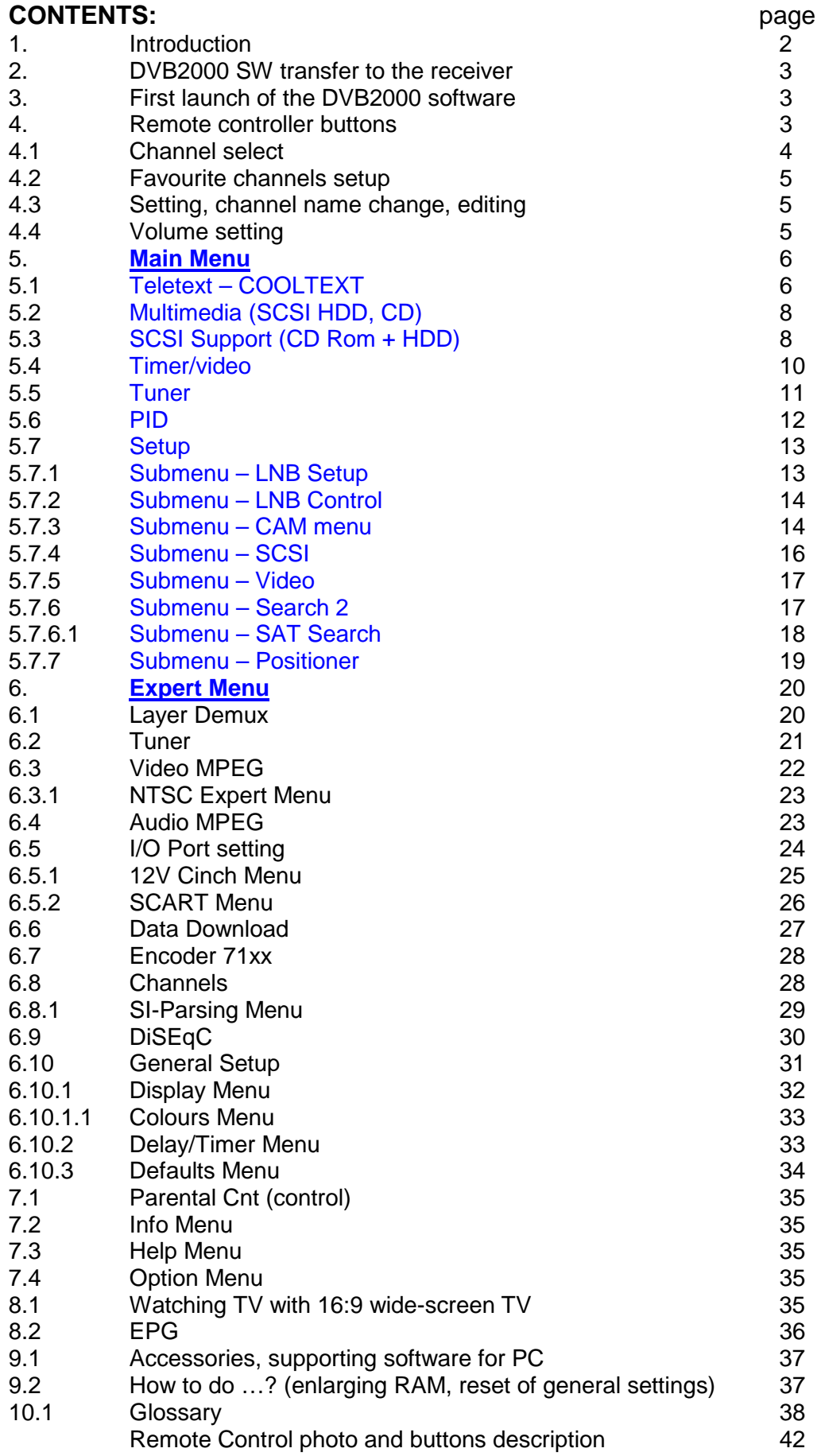

#### **1. Introduction WARNING:**

The DVB2000 software is an experimental software that is not exclusively written for the very digital satellite TV beginners. The DVB9600S and similar digital receiver users who only want to watch TV programmes and listen to digital radio without any deeper technical interest and without any desire to experiment – they should rather leave the things as they are. In this case we recommend to go on with the original software Nokia with its all positive and negative features.

**This manual corresponds to the beta SW DVB2000 v.1.82.6.**

We have to inform all the users that the DVB2000 software is distributed in **beta versions only**, i.e. that some parts of the software need not to be absolutely 100% functional. We would also like to inform you that some functions may not be well explained because the original SW authors manual does not exist.

This manual is the final manual of the last official Dr. Overflow software and is published as a new file dvb20men.zip. The information about the changes of the previous manual are described in the attached file changes.txt. The published manual is not "write" protected but it is not written for commercial distribution. Further distribution of the manual must be first permitted by its author.

#### **Well, what user may use the DVB2000 software ?**

Everyone who:

- Is not very satisfied with the original DVB9600 or DVB9200 (D-Box) software
- Wants to have a comfortable teletext
- Wants to make use of a comfortable channel setup via PC and who wants to save more than 500 channels to the receiver (this is impossible with the original Nokia software)
- Wants to watch TV signals from more satellites than from Astra or Hotbird only (e.g. SCPC signals) and who is disapointed with channel list at the original SW.

#### **What do you need to change the original SW to DVB2000 ?**

- a Nokia DVB9600S or DVB9200S (D-Box) receiver
- a TV receiver with SCART video input
- a satellite antenna with LNB
- a PC AT Computer (the Pentium with Windows 95/98 OS is the best)
- a PC software with the help of which you can transfer the DVB2000 software to your receiver. Further it is necessary to choose a method how to change the software, respectively the bootloader (with the help of the BDM Interface or with the software Transbox Pro and serial RS232 connection, the software used to be available at german company Mascom, http://www.mascom.de). Technical experts will probably use the BDM Interface for some its advantageous features.
- Other software for PC with the help of which you can upgrade DVB2000 software and edit channels. We can recommend DVBEdit, SetEdit or NSE software.
- And in the end it is necessary to buy a "nullmodem" cable to connect the receiver to the PC (serial line RS232)

#### **2. The DVB2000 Software Transfer to the Receiver**

Previous chapter informed you about the ways of the DVB2000 software transfer to the receiver. One of the possibilities is to use the BDM Interface. If you use either the BDM Interface or the Transbox Pro\* software, there is always necessary to **open the box** of the receiver. You cannot avoid it. Such a step can lead to the warranty loss at your supplier. That's why we recommend so that the BDM Interface should use only experienced users. But it is better solution for common users to use the Transbox Pro software and serial line RS232 (it costs about 30DM).

\* It is only necessary to open the box if you want to install the b200uns bootloader. You can also use the original CI1.06 bootloader with the Transbox Pro software. The DVB2000 is also functional with the CI bootloader but the b200uns seems to be more reliable. Software update with CI bootloader can be done with the help of the Transbox Pro software only.

#### **3. First Launch of the DVB2000 Software**

After you have done the software changes (bootloader B2.00uns and DVB2000 Software has been saved in your receiver) the DVB2000 automatically launches. If it does not launch press the red button at the left upper corner of your remote controller. The receiver display shows "DVB 2000". After a short time you will see an introductory system screenshot on your TV.

The text system information follows:

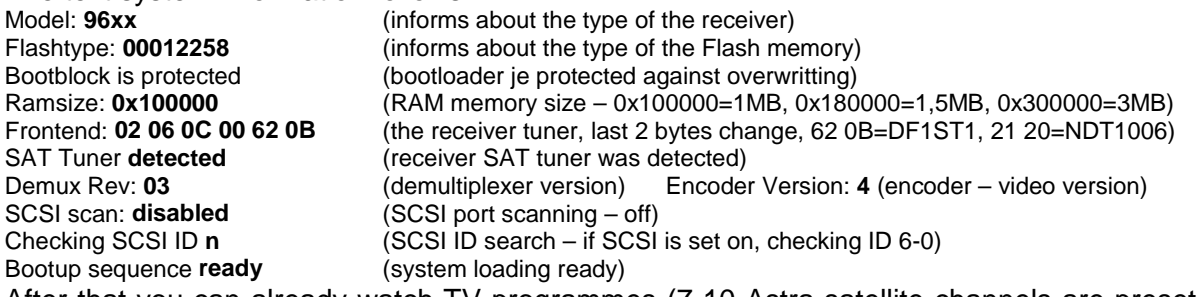

After that you can already watch TV programmes (7-10 Astra satellite channels are preset). You can save another channels to the receiver with the help of SetEdit, DVBEdit or NSE software or let the receiver search for new channels.

#### **4. The Remote Controller Buttons**

The meaning of some buttons are changed from the original Nokia software. The changes are described further:

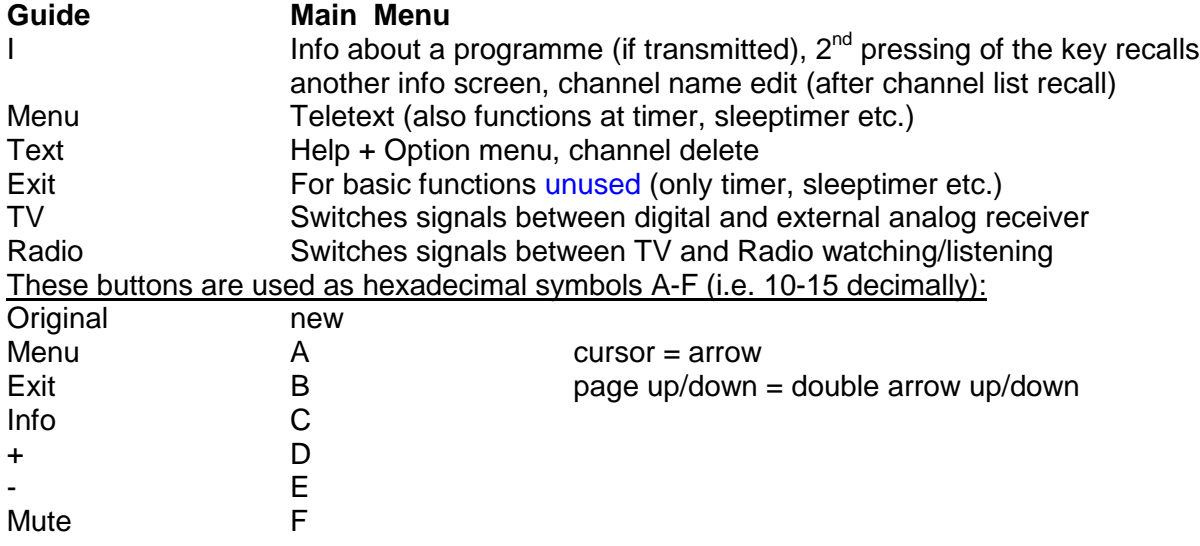

## **Remote control photo and buttons description (see last page).**

#### **4.1 Channel Select**

Channel change is the same as with the original SW, i.e. with cursors up and down. When you press the cursor – channel changes and a line at the bottom of the TV screen appears. It shows the channel number, its name and in brackets (**A, V** or **V/T**). These characters inform what type of the programme you are watching  $(A = 1$  audio = radio – only at radio receiving, video =  $TV$ ,  $T =$  informs that the teletext pages are available). Next to the information in the brackets there is a symbol **F, S\*, D** or **?** (F = FTA programme,  $S^*$  = scrambled programme, D = data – under tests now,  $?$  = no or unknown signal). Then the received signal of the chosen channel appears. If you need to know later what channel you watch – just press OK button and the program line appears. The programme type symbols – in brackets – can be changed to simple graphic symbols (function GUIDE-9-A-9-6 = select text or graphics, set to graphic). To change the symbols back to text – use the same function but set it to text.

If you need to change e.g. from channel 350 to 360, it is better to use channel list function  $=$  press page up or down  $-$  you can see the channel list with the highlighted channel that is just received. To change the channel position use the cursors up or down, or for faster move in the list page up or down. The cursors left and right are used to switch to another satellite mark in the list. The required channel will be chosen by pressing OK button. The TV button closes the channel list window.

You can also change to the required channel by entering the channel number from the remote control keyboard. Instalation menu enables to set the delay for accepting the channel number from remote control.

If you enter the required channel number from the keyboard and by mistake enter the wrong channel number you can return to the previously watched channel by pressing "**0**". It is **advantageous** to use this feature for switching between two previously watched channels (..0").

**Button "Radio"** switches between TV and radio channels.

**Button** "TV" switches between DVB9600 and external analog satellite receiver signals.

#### **Move channels in the channel list (manual change):**

First - recall the channel list by pressing page up/down. Set the cursor to the channel position you want to move to another position and press "menu  $= A^{\prime\prime}$  button. You will see \* (asterisk) left from the channel name. Now you can move the channel with the help of cursors up or down to the required position in the list. Then press OK button. The channel is on the new position in the list.

#### **Manual deleting of the channel in the channel list:**

First - recall the channel list by pressing page up or down. Set the cursor to the channel you want to erase and press the  $xe^{i\theta}$  = B" button. The channel disappears from the list. This way you can **cut** more channels from the list simultaneously. The selected channels will be definitely deleted after pressing OK button, you will see ". Are you sure?" prompt – then press "TV" to cancel or  $*$ " to confirm.

#### **Audio channel select:**

When you change the channel, the program line appears at the bottom of the TV screen. Sometimes the second line shows AUDIO .. track1 – then it is possible to use cursors left or right to change the audio channel of the received programme, e.g. Euronews – you can set the audio in german, english, italien….

**Selected function cancelling** (when you edit something in menu – e.g. at video PID edit you enter wrong number and the entry is not finished yet – you can cancel your entry by pressing "guide" or TV buttons.

#### **4.2 Favourite channels setup**

You can mark groups of channels you want to watch most often. You can do it only with the SetEdit software remotely in your PC. Use the function "link channels" with SetEdit software but earlier mark the channels by keys CTRL+left mouse button, then press right mouse button and choose the function "link channels". Then send the changed list via RS232 to the receiver. You can also do it manually with the remote controller.

This function can be recalled by "TEXT" button. By pressing this key a new empty channel list is displayed. You must define the channels for this list at the main channel list first. This list can contain up to 126 favourite channels.

#### **The manual setup of the favourite channel list is the following:**

Recall the main channel list by pressing double Tor ↓. Set the cursor to the channel you want to copy to the favourite channel list.

..<sup>+"</sup> key adds the channel to the new list. The channels are marked by ..#, - then press OK to save the new channels  $(+)$  key confirms, TV cancels).  $, ,$  key deletes the channel from the favourite channel list, use # marked positions only (you do this in the main channel list).

You can move or delete the channels in the new list in the same way as it is described on the previous page for the main channel list (move channels). When deleting channels, you do not confirm the prompt by pressing OK.

Fast jump to the 1<sup>st</sup> channel in the new list – press  $\leftarrow$  key, to the last channel – press  $\rightarrow$  key. The original channels in the main channel list are not deleted, only a copy of each channel is put to the new list.

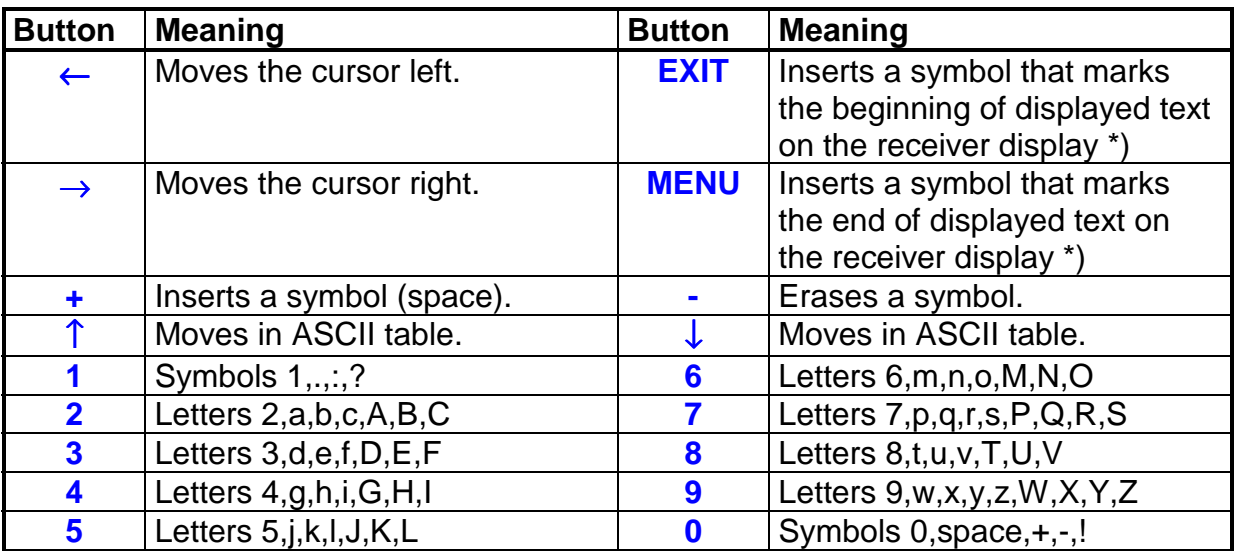

#### **4.3 Setting, channel name change, editing with remote controller**

This function provides the possibility to change (to edit) the name of the channel in the channel list. You can recall it only in channel list window by **I (INFO) button:**

\*) It is possible to display only 7 symbols on the receiver display but the channel name can be longer in the channel list. That is the reason why this function is implemented. It serves to cut the part of the channel name that is displayed on the receiver display.

**Manual channel inserting** – it is the best to use search function to insert a new channel (e.g. guide-6-9-OK, and select insert).

**Manual satellite inserting** – you can use the same function like for channel inserting, move the channel to the required position in the list, rename the channel to satellite name and then set all the channel parameters to 0 (frequency, SR, PID etc.).

#### **4.4 Volume setting**

The volume level can be controlled by  $+$  and  $-$  buttons.

#### **Audio channels balance**

Press volume control button (+ or -), release it and press immediately 1 or left cursor (left audio channel) and/or 2 or right cursor (right channel) – volume window must not dissapear, and further by pressing + or – set the level for left, respectively for right audio channel (left or right channel can be adjusted separately, depending on 1, 2 select). As you release the button + or – the adjusted value is saved to the memory and at the next pressing of volume control buttons you will control the volume with the new audio channel balance setting.

#### **5 MAIN Menu**

Main menu can be recalled by pressing **Guide** button.

The submenus are recalled by pressing 0-9, A-F on your remote controller.

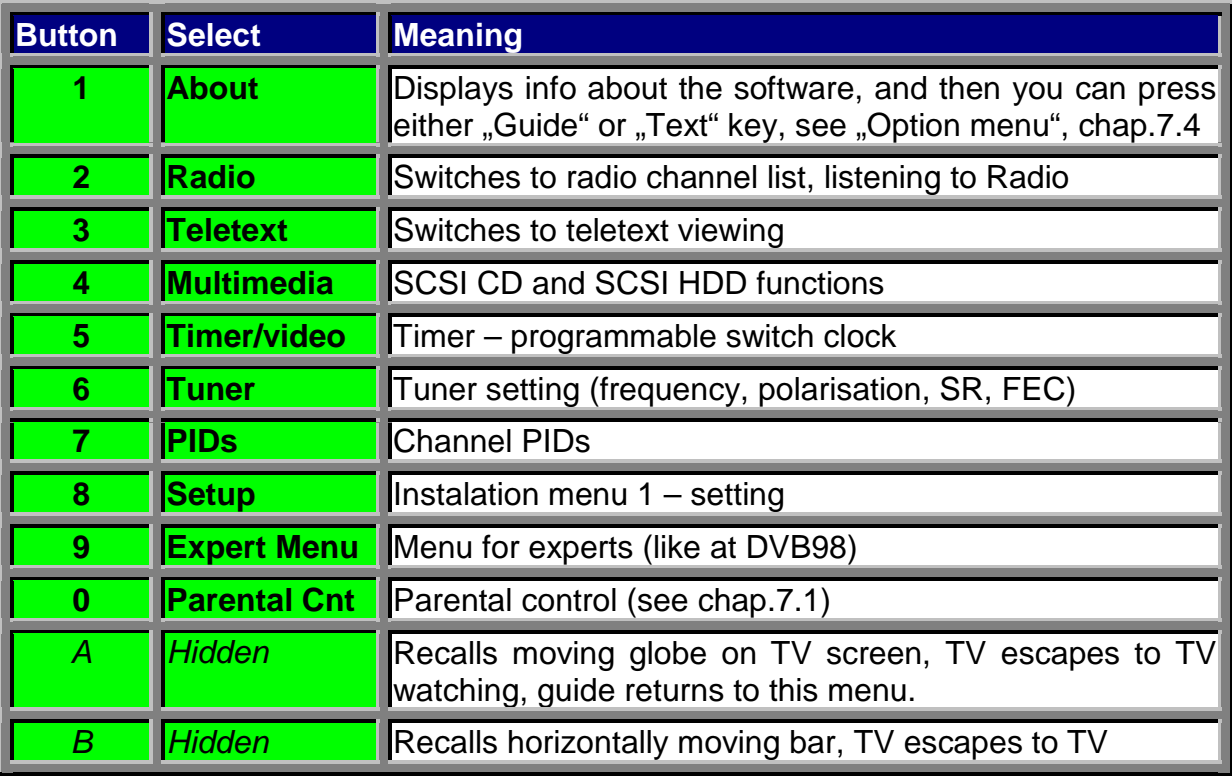

The DVB2000 software has very pleasant feature - separate TV and radio channel lists. If the parental code is changed from default 0000, functions 5-0 can be accessed only through this new code.

#### **5.1 Teletext – COOLTEXT (3)**

This function can be recalled by pressing "menu" or in main menu - 3 (quide-3).

You will see that what other software does not always provide it is a standard feature with the DVB2000. The DVB2000 provides all features of the COOL-TEXT. If you see letter T on watching the TV channel (program line) it means that teletext is transmitted with the programme. Press buttons "guide"-3 or "menu", and teletext pages are shown. The teletext function is following: When you execute the teletext function, all available teletext pages are being saved to the memory (you can save up to 495 pages in case your receiver RAM memory size is 1MB = DVB9600S and/or up to 977 pages, if the RAM memory size is more than 1,5MB). Thanks to this feature it is possible to move quickly among teletext pages of the received programme.

If you finish teletext search e.g. on page 500, this information stays in receiver memory. If you change to another channel teletext screen, you will see page 500 first, i.e. recently displayed page on another channel. If the software will go on searching – it means that the page of the other channel does not exist, then try main teletext page 100 by pressing OK button. You can also use your remote controller keyboard to enter the page number (e.g. 100). You can move among pages by cursors or pages up or down. If OK button is pressed it returns to the main teletext screen (page 100).

You can switch among subpages by left and right cursor – only in case you have more than 1,5MB RAM in your receiver (1MB RAM is standard with DVB9600).

Another interesting feature is the possiblity to view teletext service pages with the help of hexadecimal keyboard (values 1-0, A-F). It is possible e.g. to recall page 1AA that cannot be recalled with the original Nokia software.

If you press "Guide" button during teletext page view you will switch to teletext menu. This menu provides information about received teletext pages, other setting possibilities etc., see table below.

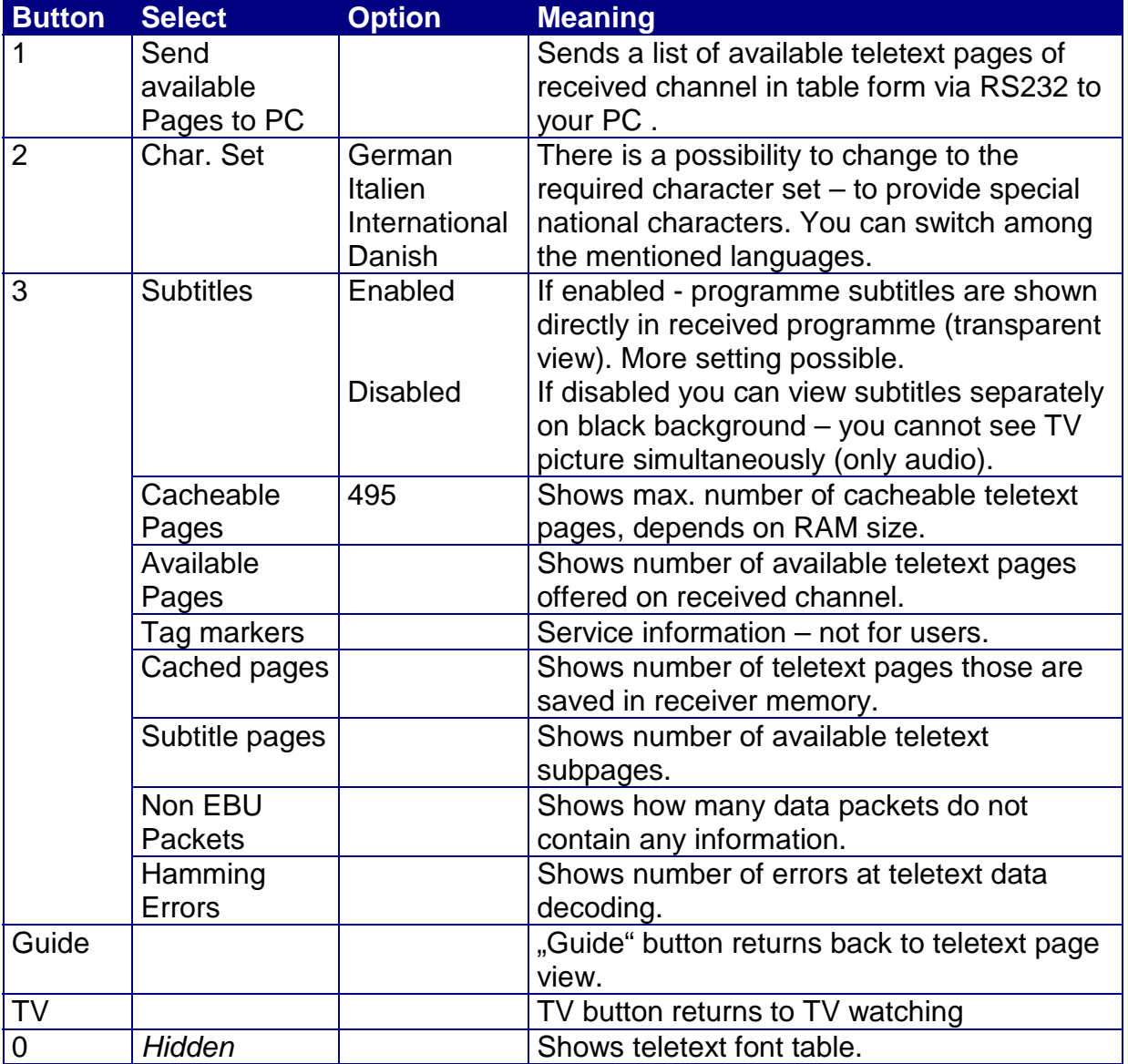

In teletext mode - cooltext - subtitles - by pressing "text" button - it is possible to switch to smaller transparent menu on the screen. If you want to place this menu to another part of the screen – press "Guide" button. With the help of this menu you can change the placement of the subtitle window on the TV screen (it is valid for subtitles only, you can move the window by cursors left, right, up and down). Then you can press button 1 to set the view of channel

name and teletext page information where you can find programme subtitles. This mode can be recalled only in case that programme subtitles are transmitted. Repeated pressing of "text" button switches among various subtitle languages if they are available. You can return to the subtitle window by pressing "Guide". The subtitiling can be cancelled only by pressing TV button. Character set for appropriate subtitles and teletext view – see table above - key 2.

#### **5.2 Multimedia (4)** – CD ROM not tested

To recall "multimedia" function - press 4 at main menu.

It serves for SCSI CD and SCSI HDD communication, i.e. for audio/video CD discs replay, for HDD audio files replay, for .mpeg files HDD record, and in the end for erasing (formatting) SCSI HDD.

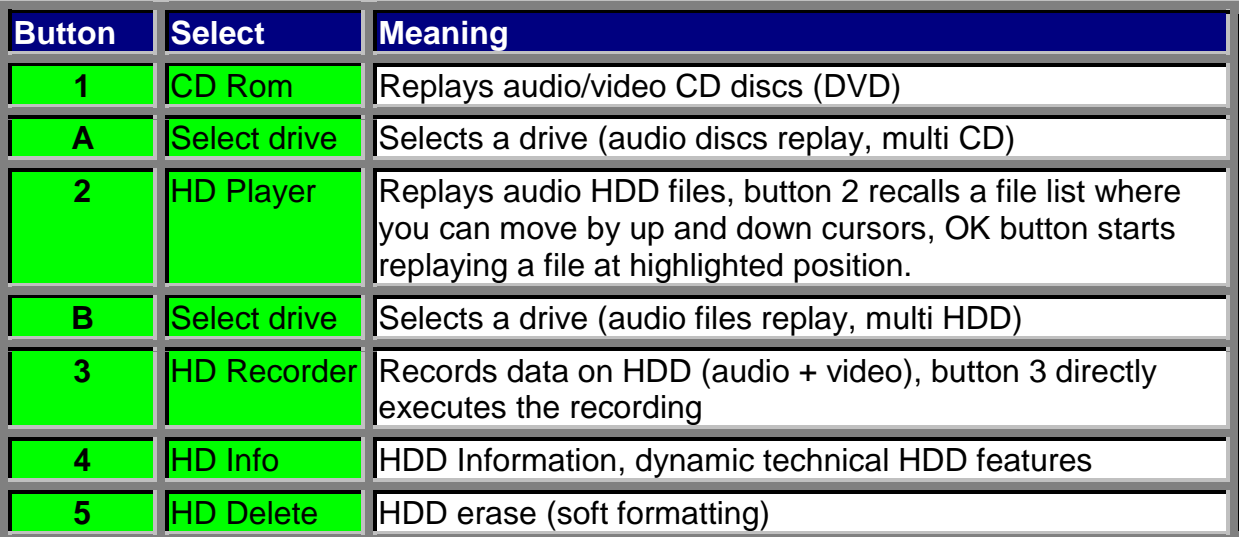

Video data replaying is not functional this time.

#### **HDD files replay function:**

**OK** button launches replaying, **"0"** erases a file at the cursor position,

**..Menu** changes replay mode - ..folder mode – replays all files recorded on the HDD (file by file),  $\sin \theta e^x$  mode – replays a single file from the file list on the highlighted cursor position, **EXIT** (normal/switch/left/right) – changes the audio mode – similar to audio channel setting (guide-9-4), **TV** cancels replaying and returns back to the file list, **GUIDE** – returns back to the multimedia menu – and TV watching.

**5.3 SCSI support – general information (CD Rom+HDD)** – CD ROM not tested. The SCSI support for DVB2000 forms a little different software than that of DVB2000. Of course, it is possible to connect SCSI CD drive directly to the DVB9600 SCSI port and so you can immediately replay video CD discs (DVD). But it seems more interesting to connect the SCSI port of the receiver to the SCSI port of your PC. This way - it is theoretically possible to connect all your PC SCSI devices to the receiver. At present there are many available programs for editing channels, colours, teletext fonts and upgrading software (DVBEdit 5, SetEdit, NSE, VGrabber etc.). The software upgrade takes only few seconds via SCSI port.

The SCSI port configuration can be recalled at menu 8 – Setup (guide-8). There is a configuration information shown for a short time during receiver system boot-up (SCSI port configuration and type of connected HDD, resp. CD). When you have set

up the SCSI port in DVB9600 you should restart your PC (if SCSI PC port is connected to the DVB9600 and you use Windows 95/98 OS in your PC). Then a new drive is automatically installed in your PC - "DVB2000 Nokia rulez" – see setting – control panel – system – device manager, disc drives (Win95). DVB9600 must be on. Insert a CD disc in your CD SCSI drive (video-CD format or ISO 9660 format) and press 1 on your remote controller (from submenu "multimedia"). You will see the SCSI menu. Afterwards a folder with CD disc content appears and you can move there by pressing up and down cursors. Pressing OK button at the highlighted file will launch its replaying. The DVB2000 system can replay data in MPEG format layer II (\*.mp2) or videodata (\*.mpg, \*.dat).

During the video CD disc replaying you can view the information window that informs you about the features of the replayed file. The window shows the filename, CD mode, data media location (Loc), data file size in bytes (Len), and the position of the replayed file part in bytes (Pos). When you press OK the window disappears and you can watch on the replayed file. New pressing of OK button recalls this window again. TV button cancels file replaying. It returns back to the file list.

The audio CD disc replaying is similar to video CD disc replaying. In this case you can view the information about the replayed data, too. The difference is that after pressing OK (at information window view) the window does not dissapear but two replay modes can be changed. The "single" mode enables to replay a single file with return back to the file list window and the "folder" mode enables replaying of all files recorded on the CD disc (file by file). By pressing page up/down it is possible to skip to the next file replaying.

It is also possible to view technical information about the audio and video data if they are available. It is similar like at TV watching – TV programme audio information (quide9-quide-3). You can view it here by pressing "text". Press OK to return back. The important information, advices:

The SCSI port itself is a very complex system. Some problems may appear during automatic port search in your PC.

First it is necessary to pay attention to good terminating of the SCSI cable. Inside the PC the termination is usually physically fixed by right connecting of all the peripherals (CD, HDD etc.) with ribbon cable. The situation is however much worse with the external devices connected to the SCSI port. You must fix the right termination at the other end of the cable (and to use the right type of the cable, of course). And then you also need the SCSI controller in your PC, the best is Ultra – wide SCSI. The best results were reached with Adaptec 2940UW controllers. It is necessary to warn you here that only some SCSI controllers are compatible to the DVB2000 (from some manufacturers only, the mentioned Adaptec works 100%).

Some SCSI controllers does not enable simultaneous connection of devices connected to the external SCSI port and to both internal ports (Ultra and Ultra-wide). In this case there is necessary to use an adapter cable to the port that is not used by external device, Ultra-wide port is better to use with the internal devices. It is necessary to pay attention to that the only SCSI-ID is set to one physical SCSI device.

One more note you should not forget – if the DVB2000 is connected to the CD ROM in your PC, it is necessary to avoid device conflict – do not try to access CD ROM from your PC when its is connected to the DVB2000. In this case error prompt may appear – DVB2000 connection error, Windows 95/98 could even hault. You must wait until the port is loosened for the DVB2000.

In the end a short note concerning multi CD operation. In this case the DVB2000 searches for the drive with the lowest SCSI-ID. Example: you have a CD ROM with SCSI-ID 3 and a CD WRITER with SCSI-ID 4, then the DVB2000 connects CD ROM first. You can also meet one more problem connected with CD ROM. When you replay audio data in MPEG Layer II format – there is no problem even at multi CD operation. But the video CD replaying can handle only some CD drives (the newer ones). There are many CD drives on the market but some of them cannot read video CD. It is also necessary to be careful when you buy a new CD drive – you should find first if it is capable to replay video CD files. Minimum PC requirements for video MPEG files replaying – Pentium II – 266 MHz, 32MB RAM, good graphic adapter (PCI, AGP). It is hardly possible to view MPEG files with "slow" PCs and especially with cheap video cards. Then it is not functional or the quality is not good. It was successfully tested with the graphic adapter ATI Rage 128/16MB RAM, and SW ATI DVD Player. The list of CD ROM drives compatible to the DVB2000 can be found at http://www.rehtec.com.

#### **5.4 Timer/video (5)**

To recall the timer function – press 5 at main menu (guide-5).

It serves for timer setting. The timer can automatically switch the receiver on on the required channel at the adjusted time. The function is good for VCR recording when you are not present at home. Up to 10 events can be inserted. For correct function check the time zone at Guide-9-A-8-+/- and clock tune at function 5 here.

Press cursor button, text colour changes. Enter the time from the keyboard (default  $=$ actual date and time, length 090 minutes), incl. the programme length (in minutes), the channel can be set by page button up or down. You can insert next line by pressing + button, earlier entered data can be deleted by - button. Then confirm (set) the entered data by pressing OK button.

Recall the timer function – a screen with the following text appears:

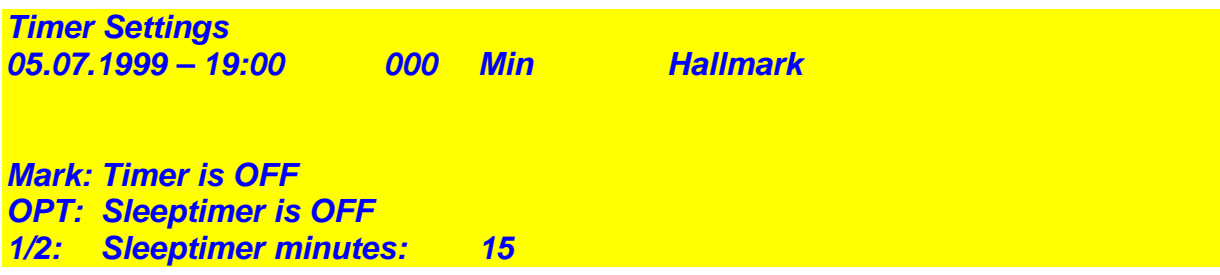

Timer switch on/off  $-$  press "menu" button.

"Sleep-timer" switch on/off (automatic receiver switch-off) – press "exit" button. Switch-off sleeptimer delay – press 1(-) or 2(+) buttons, 1 minute step, default is set to 15 min.

Active sleep-timer = a dot is blinking at the upper right corner of the receiver display. Return back to watching TV – press TV button.

When you switch off the receiver (standby mode) and the timer is on  $-$  you will see a blinking dot at the upper right corner of the receiver display – it means that the timer is on. The display clock moves each 10secs.

#### **5.5 Tuner (6)**

To recall the Tuner function – press 6 at main menu (guide-6). It serves for transponder setting – frequency, polarisation, SR, FEC, etc.

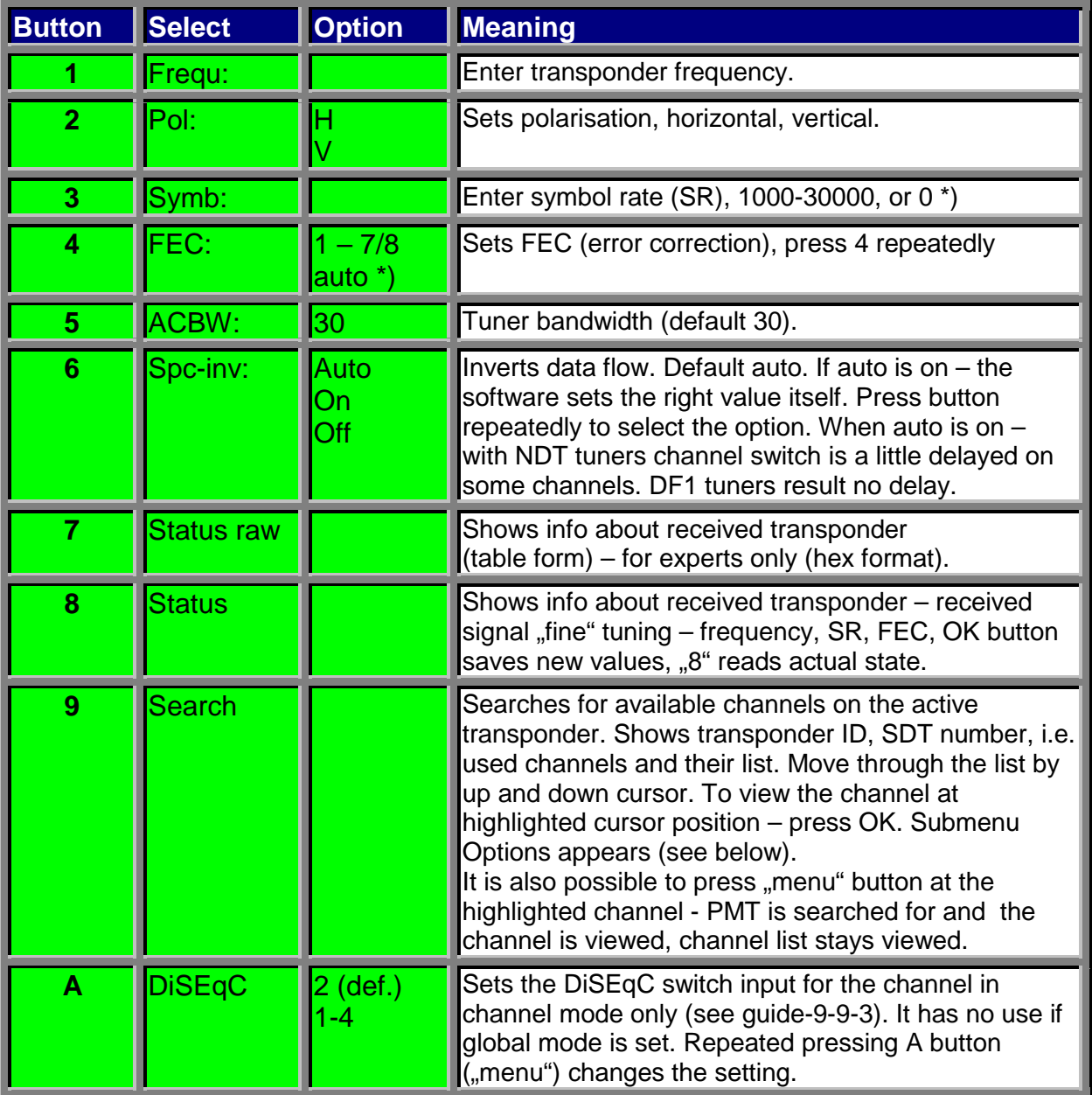

At the bottom of the menu you can see a bar signal strength meter. Useful for antenna fine tuning or signal strength checking. The receiver display shows the  $1<sup>st</sup>$  and the  $3<sup>rd</sup>$  hex number.

\*) Transponder parameter update search without SR and FEC knowledge:

The automatic transponder search works with NDT1006A and DF1ST1173 receiver tuners. You only enter FEC=auto, then SR=0 (NDT tuners) or FEC=3/4, SR=27500 (DF1 tuners). Transponder SR and FEC values are automatically searched for. Earlier you should set correct values of PIDs. You can see the picture in few seconds. Then press 8 and OK to save the new values. You should have set the function guide-7-7 to ON.

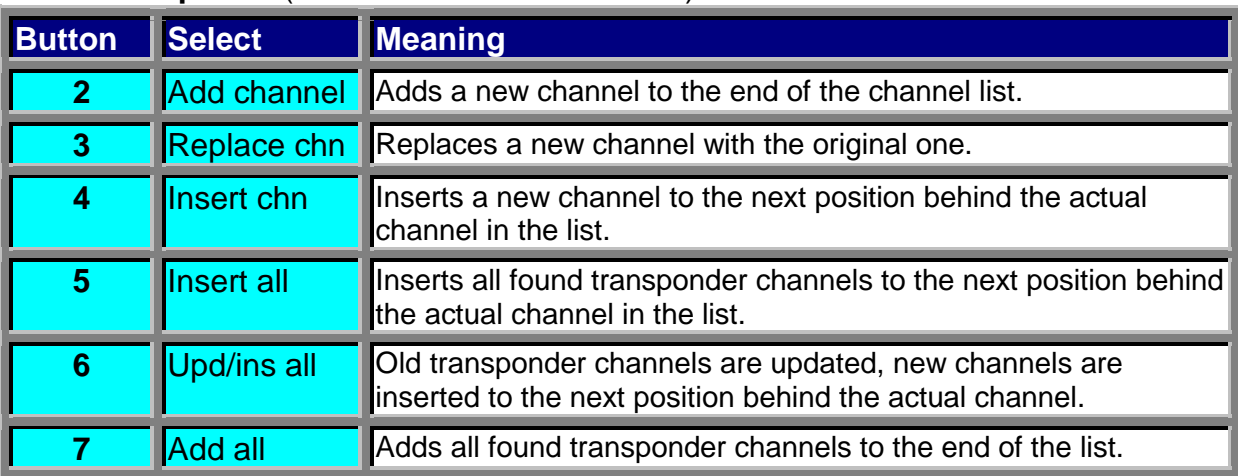

#### Submenu **Options** (see also function 9 - search):

#### **5.6 PID (7)**

To recall the PID function setting - press 7 at main menu (guide-7). It serves for channel PID values setting.

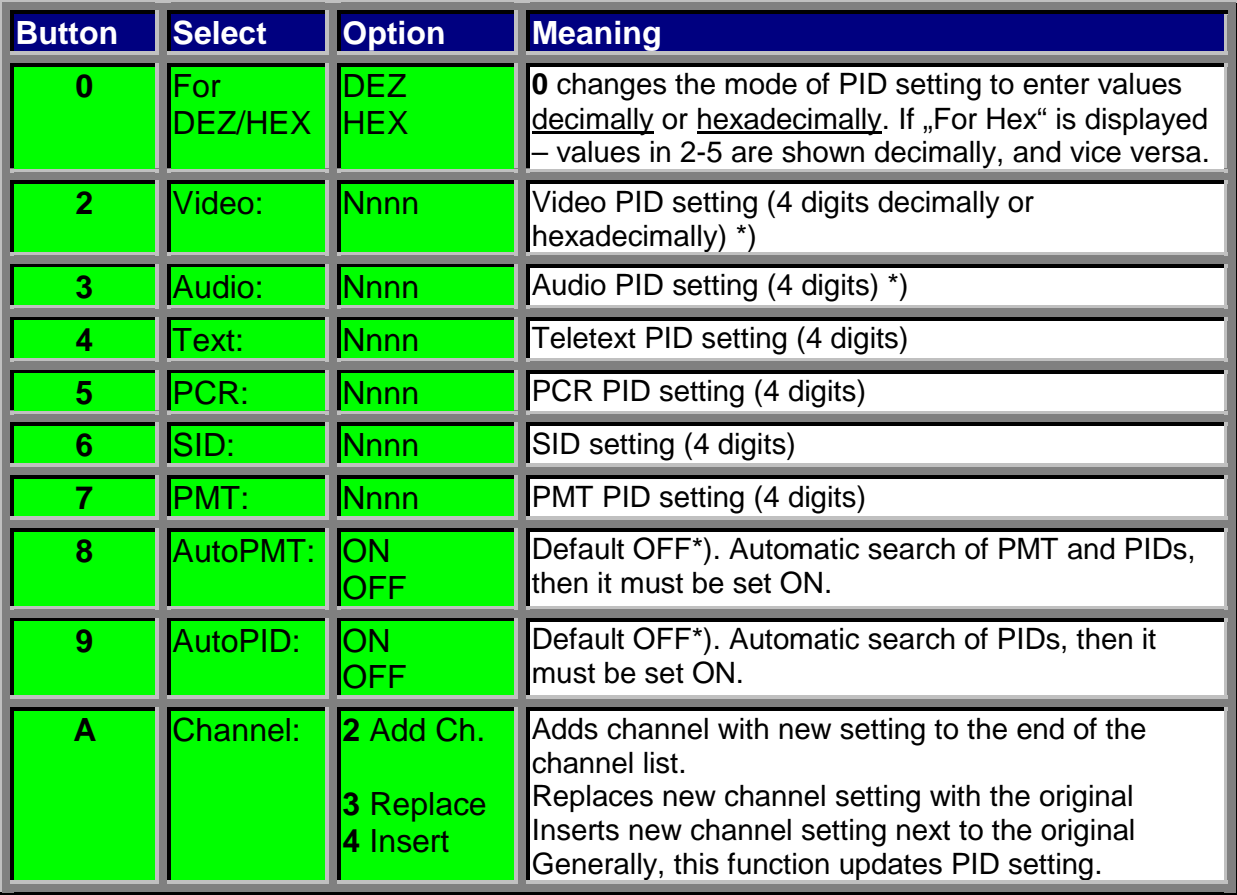

\*) PID automatic search:

The automatic PID search works reliably with NDT1006A receiver tuners only (not DF1ST1173). You only enter video or audio PID=0. Then press 7 ON and OFF again. PID values are automatically searched for. To save the new values press 8-3 here. Earlier you should have set correct values for SR and FEC. You can see the picture or sound in few seconds.

#### **5.7 Setup (8)**

To recall the function "setup" – press 8 at main menu (guide-8).

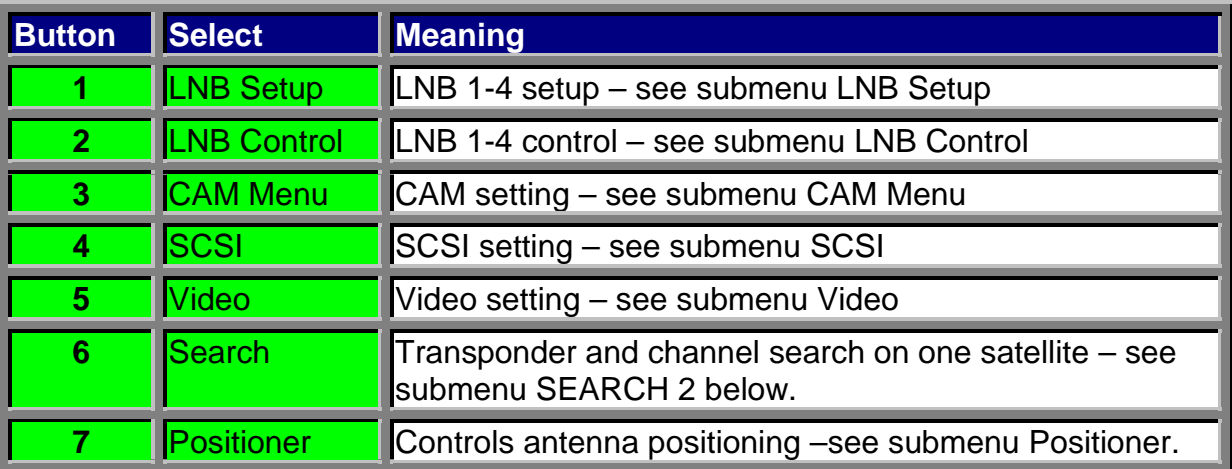

## **5.7.1 Submenu – LNB Setup (1)**

To recall the "LNB Setup" function – press 1 at setup menu (guide-8-1). It serves for LNB1-4 frequency setting. Useful if more low/high band LNBs of various types are connected via DiSEqC switch 4/1.

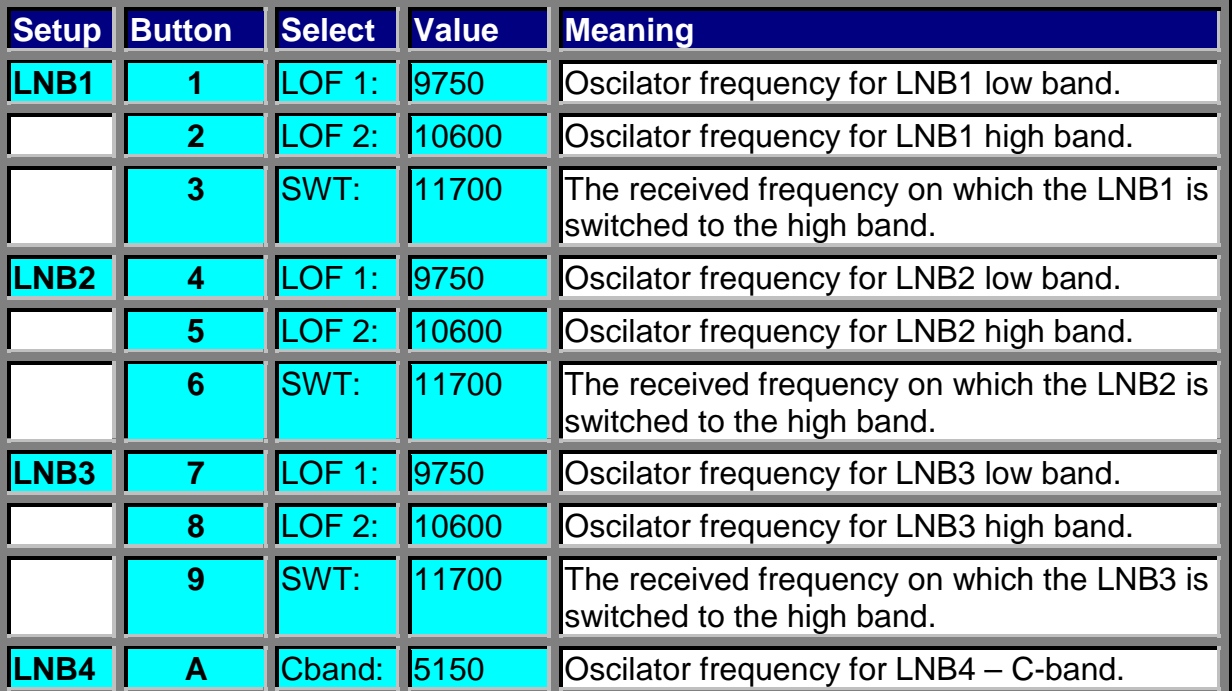

#### **5.7.2 Submenu – LNB Control (2)**

To recall the "LNB Control" function – press 2 at setup menu (guide-8-2). It serves for DiSEqC 4/1 or switch 2/1, respectively Mini-DiSEqC setting. Press button repeatedly to select the option.

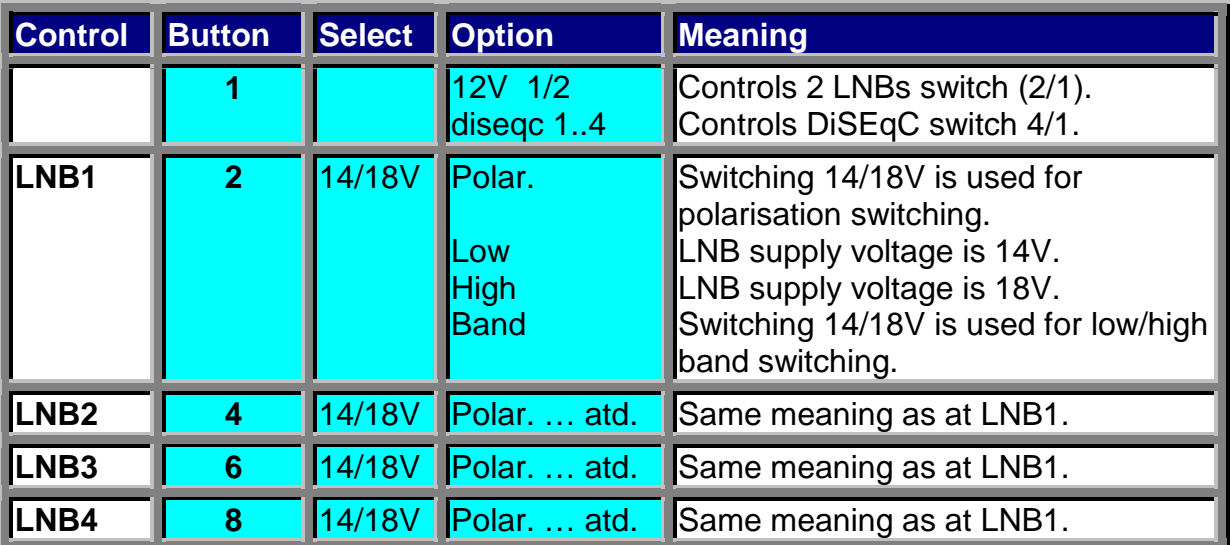

The features of this function have not been tested, so the meaning is not absolutely clear.

#### **5.7.3 Submenu – CAM Menu (3)**

To recall the "CAM menu" function  $-$  press 3 at setup menu (quide-8-3). It serves for CAM instalation (Conditional Access Module, decoding module).

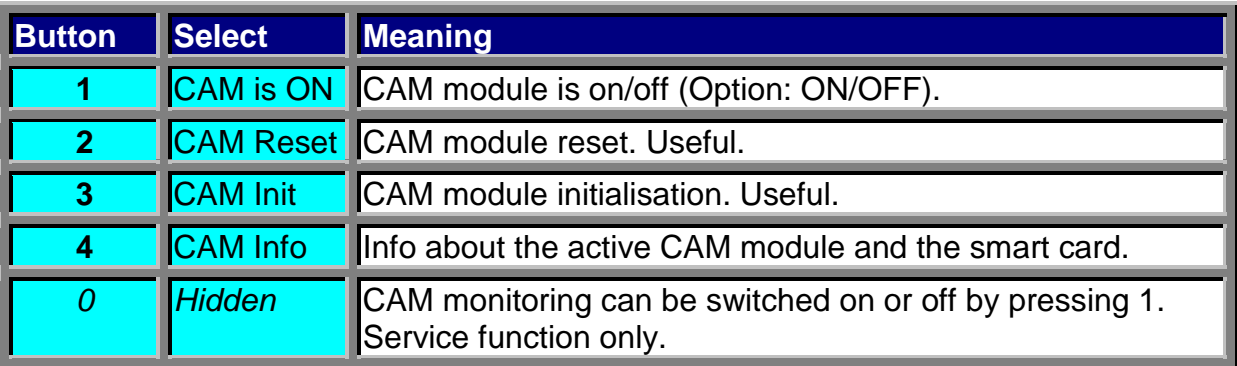

It is functional with CAMs Common Interface (CI), i.e. Irdeto, Seca, Cryptoworks, Viaccess, Conax etc., it also works with CA Irdeto (DVB9500, 9200, D-Box).

CAM module with a smart card must be inserted in the receiver, then switch the CAM on (Select 1). Reset CAM (2) and then execute CAM initialisation (3).

Sometimes the TV screen may fall black (no decoding) – it means that you must repeat steps – reset CAM and CAM Init – then the CAM decodes programme again. After the CAM initialisation you should see a decoded picture. If you can see the black screen on – try to switch the receiver off and on again. The function CAM Info (4) provides the information about the programme provider, respectively about the smart card provider and the CAM itself. Tested Irdeto, Seca and Cryptoworks CAMs. **Do not forget to set the CAM ON (guide-8-3-1).**

#### **CAM Info FUNCTION (Guide-8-3-4):**

#### **CRYPTOWORKS:**

- **1** General card information (information about smart card provider, card itself)
- **2** Available entitlements (similar like 1)
- **3** Smart card management

**1** Modify maturity rating (1=Disable MR, 2=Parental Guiding, 3=12, 4=15, 5=18, 6=18+), serves for parental lock setting, the programme age limit information is transmitted by the TV provider – only some providers transmit this info.

- **2** Modify pincode
- **3** Disable pincode

To cancel this function – press OK or TV, if it is impossible – switch the receiver off and on again.

#### **IRDETO - 4SE version:**

Here appears the information about the CAM software version and the following menu:

Status (shows the info about the smart card,  $1 =$  smart card update,  $2 =$  quit  $$ return to the previous menu)

**2** Messages (shows the messages sent from the smart card provider to your smart card)

- **3** Monitoring (requires pin entering)
- **4** CA System Options (1 = primary EMM system mostly set to auto,
- $2$  = primary ECM system mostly set to INT,  $3$  = quit return to the previous menu)
- **5** Quit (return to TV watching)

#### **SECA (ASTON)**

Here appears the information about the CAM software version and the following menu:

- **1** Consultation (information about the smart card packet)
- **2** Information (more information about the smart card, other parameters)
- **3** Parameters (some parameters can be set here)

#### **VIACESS**

Not tested yet.

## **5.7.4 Submenu – SCSI (4)**

To recall the SCSI submenu function – press 4 at setup menu (guide-8-4). It serves for SCSI devices instalation (CD ROM, HDD). Press button repeatedly to select the option.

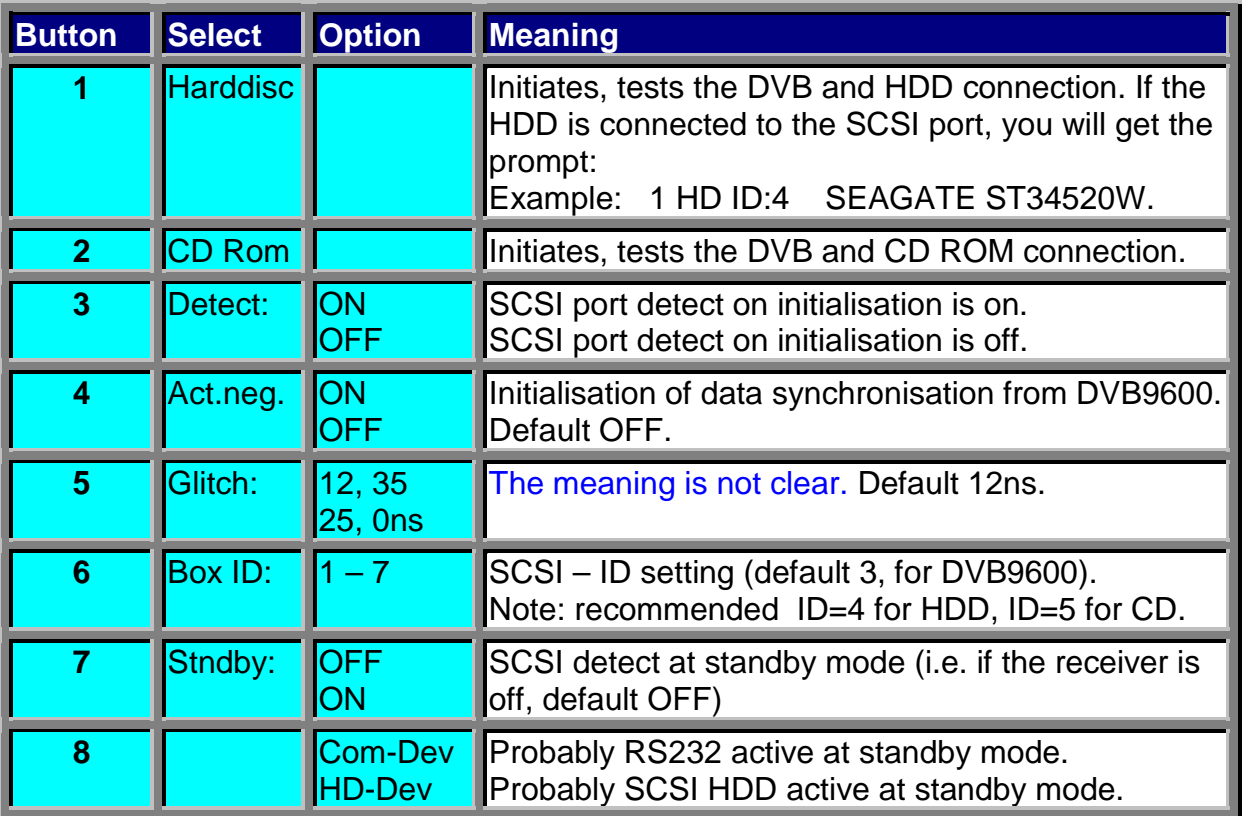

## **5.7.5 Submenu – video (5)**

To recall the video submenu function – press 5 at setup menu (guide-8-5). It serves for menu window positioning on TV screen and video signal mode setting at the SCART TV connector. Press button repeatedly to select the option.

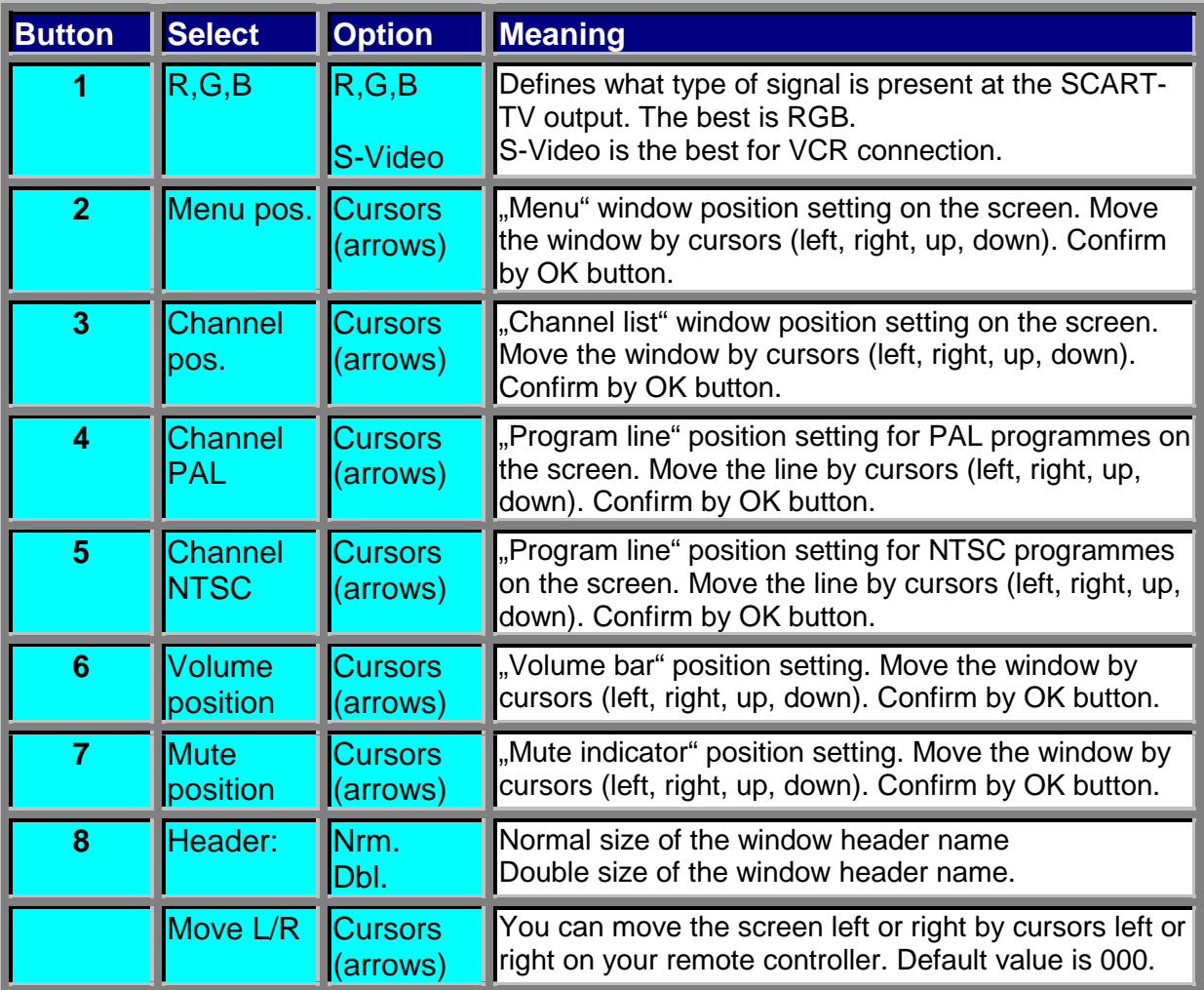

#### **5.7.6 Submenu SEARCH 2 – search (6)**

To recall the Search 2 submenu function – press 6 at setup menu (guide-8-6). For new channel searching, updating.

Function 2 below (Transp. Sel.) seems to be the same as that at guide-6-9 (search).

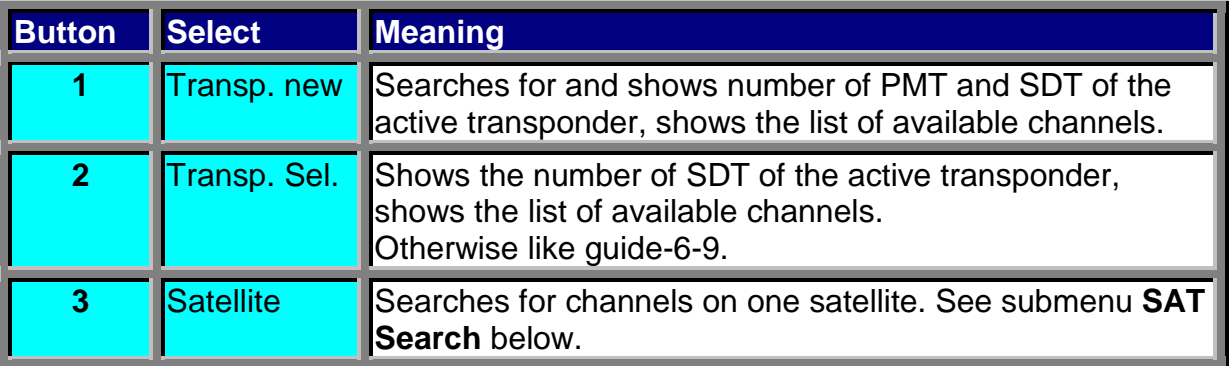

#### **5.7.6.1 Submenu SAT SEARCH (3) at submenu search 2**

Press button repeatedly to select the option.

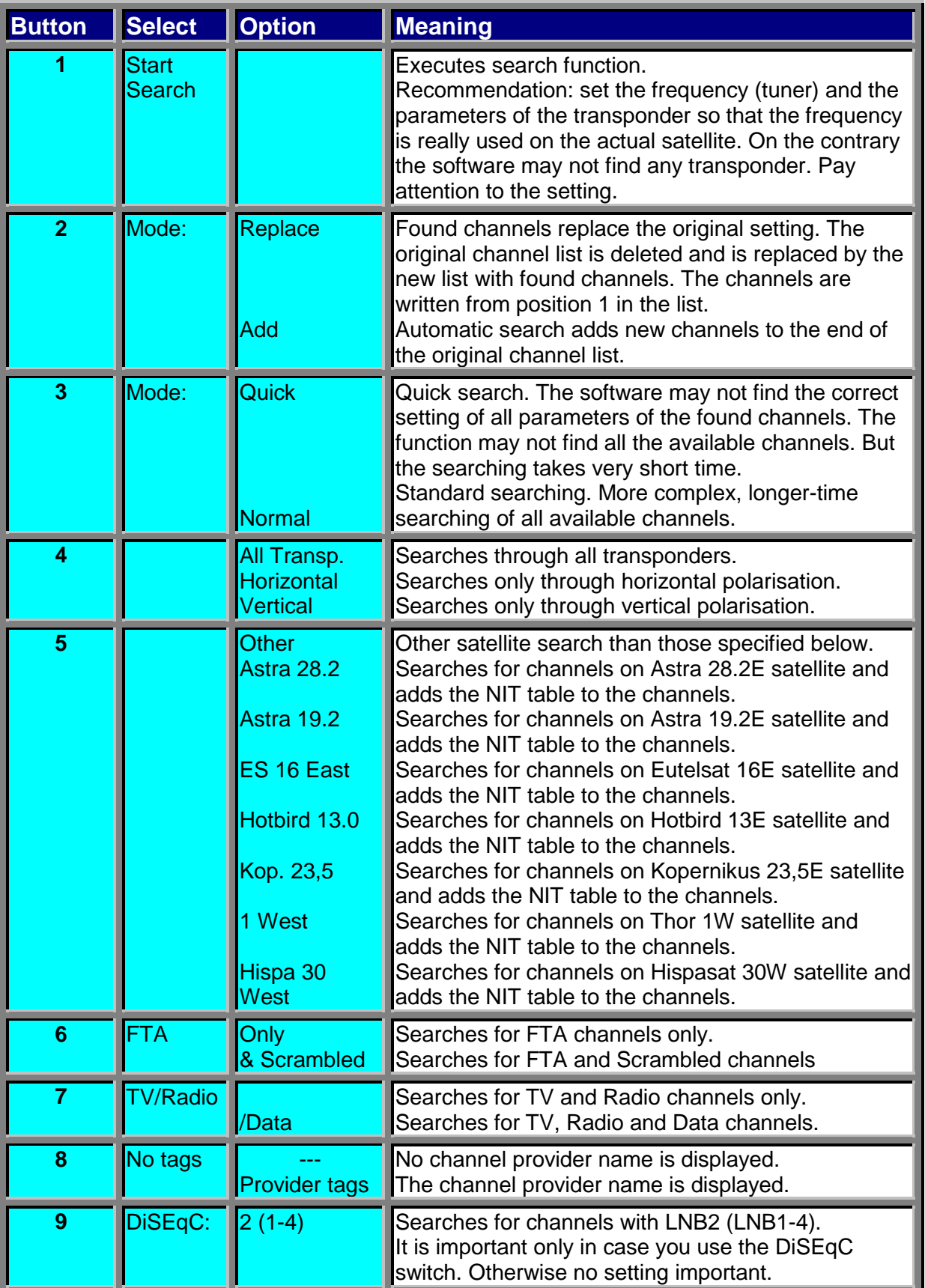

#### **5.7.7 Submenu Positioner (guide-8-7)**

To recall the Positioner submenu function – press 7 at setup menu (guide-8-7). It serves for antenna positioning. It moves Nokia SatScan motor – VSEC (or other positioning system - DiSEqC). DiSEqC 1.2 support.

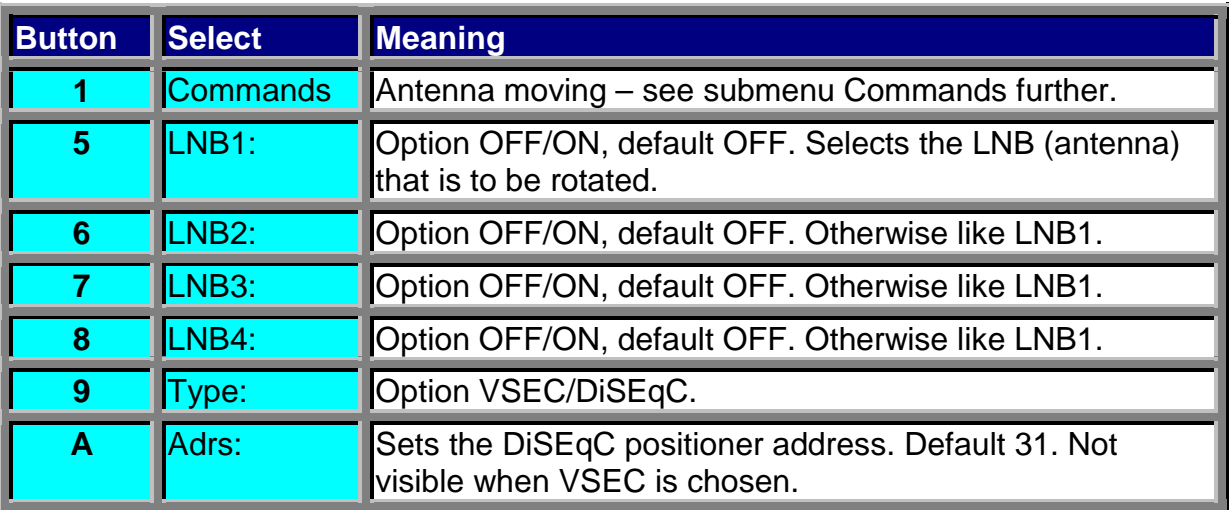

The latest SetEdit channel editing software can edit even the satellite (antenna) position.

#### **Submenu Commands:**

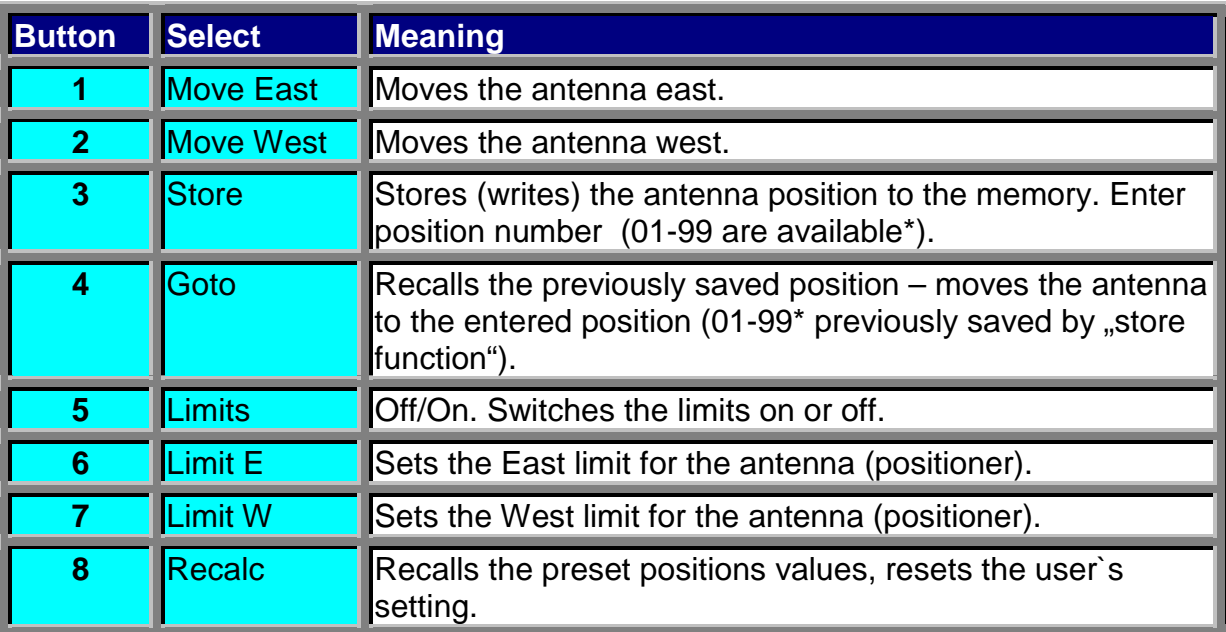

\*) The number of available memory positions also depends on the positioner features, see your positioner manual.

#### **6. Expert Menu (9)**

This menu was originally used and modified at DVB98 software.

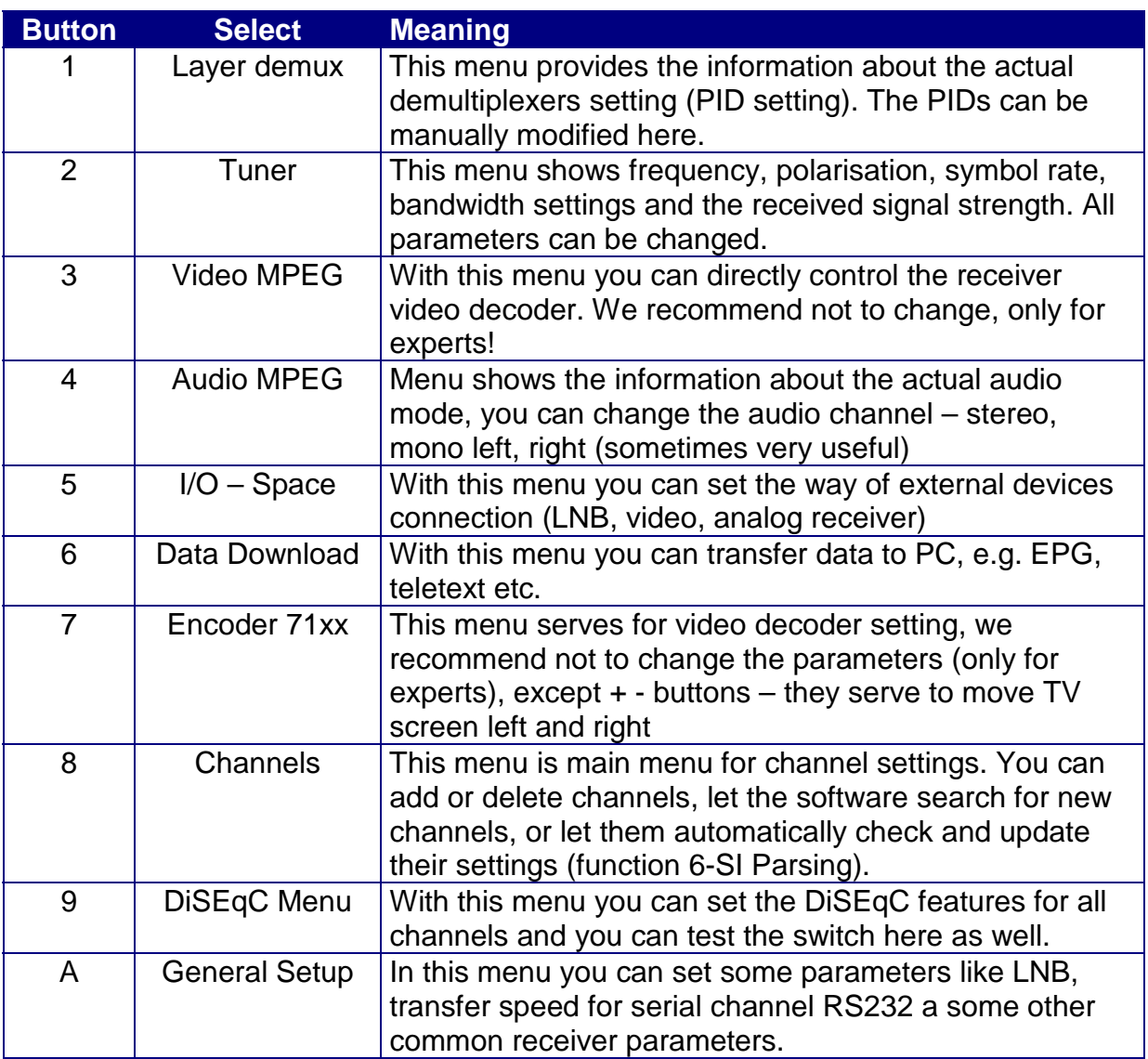

#### **6.1 Layer Demux (9-1)**

To recall the "Layer Demux" function – press 1 at expert menu (Guide-9-1). Here you can set the video, audio and teletext parameters (PIDs). You can enter the parameters in hexadecimal format (select 2-5), or in decimal format (select 6-9), usually decimal format is used. Select  $6 =$  video PID,  $7 =$  audio PID,  $8 =$  teletext PID, 9 = PCR PID. At the bottom of this menu a TSF information (programme coding info) is viewed – if the TSF is 00, it means that the programme is free (FTA), if the TSF is higher than 00, then the programme is scrambled. In case the coding information is not transmitted by the provider then the TSF may show "??". Repeated pressing of 0 changes video PID incrementally by 1 (useful for manual search of correct video PID, otherwise no special meaning). If you do not know the correct video PID value, you can execute automatic PID search – set the original PCR, TXT and Audio PIDs to 0 or better 1FFF and press **0** then. The searching process takes a long time (up to 30 minutes) and starts from the set video PID value.

Note: each number contents 4 digits – e.g. if you want to enter video  $PID = 252$ , enter this number and press OK to save the value.

If you entered the teletext PID 1FFF (hex) or 8191 (dec.), the teletext PID is searched for automatically on channel change.

#### **6.2 Tuner (9-2)**

To recall the "Tuner" function - press 2 at expert menu (Guide-9-2).

Here you can set the tuner parameters for each channel, i.e. frequency, polarisation, FEC etc. The green bar at the bottom of the menu shows the signal strength. The signal strength is also displayed on the receiver display (hex. format) when this menu is recalled.

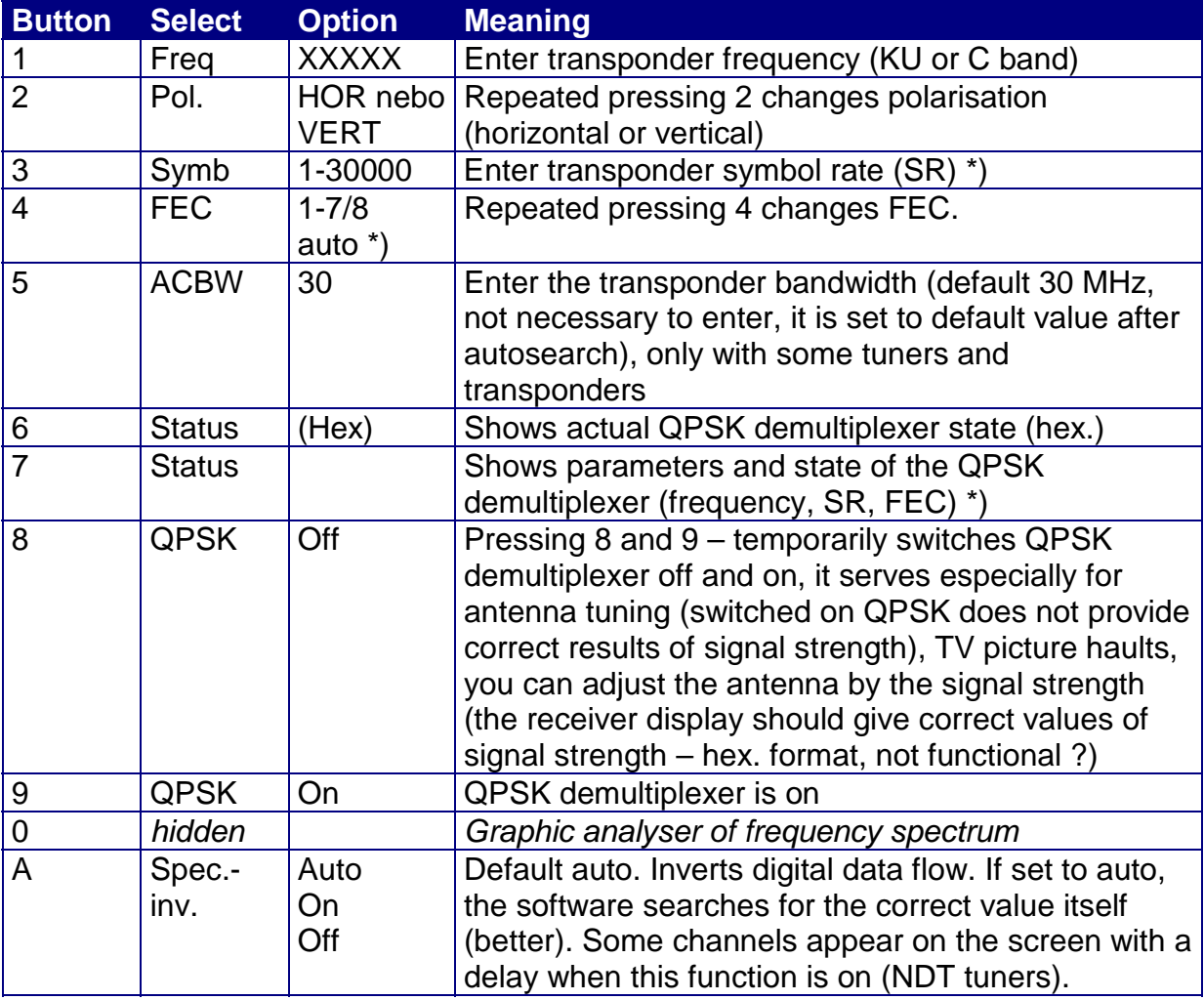

\*) Transponder parameter update search without SR and FEC knowledge:

See chapter 5.5 – Tuner (guide-6). To save the new SR and FEC values press 7 and OK here instead of 8 at guide-6.

#### **Graphic analyser of frequency spectrum:**

It is an interesting function that analyses the strength of received signal within the part of KU or C bands. It measures about 500 MHz frequency spectrum from the adjusted frequency. Example: set frequency =  $11000$  (or  $10600$ , or only 950), polarisation H or V, SR: 0, FEC: AUTO (NDT tuners), SR: 27500, FEC: 3/4 (DF1

tuners). Then press **0**. In a short time you will see a signal spectrum on TV screen. It may not be functional with some receivers, functionality depends on receiver tuner type.

#### **6.3 Video MPEG (9-3)**

To recall the "Video MPEG" menu function - press 3 at expert menu (guide-9-3). Here you can directly control the video decoder. For experts only, we recommend not to change the default settings. Good knowledge of video MPEG Philips SAA7124 decoder control is necessary. Press button repeatedly to select the option.

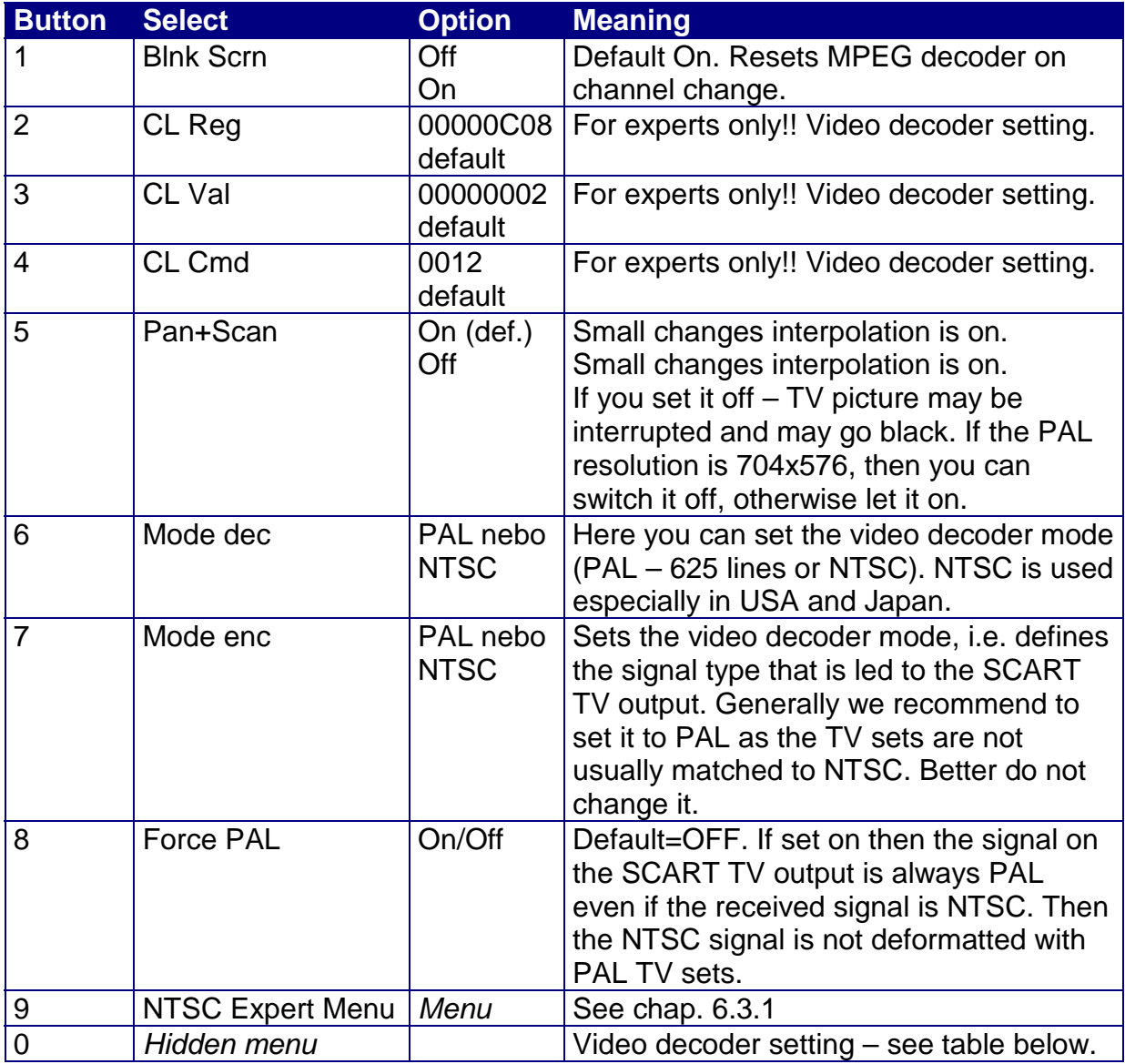

"Res: 704:576, 25fps": shows video resolution in pixels (columns/rows). The "res" (25 fps) info returns number of frames per second. The value ahead the "res" returns data flow rate (Mbit/s, e.g. 15.000).

The table below is for experts only. Good knowledge of video MPEG Philips SAA7124 decoder control is necessary.

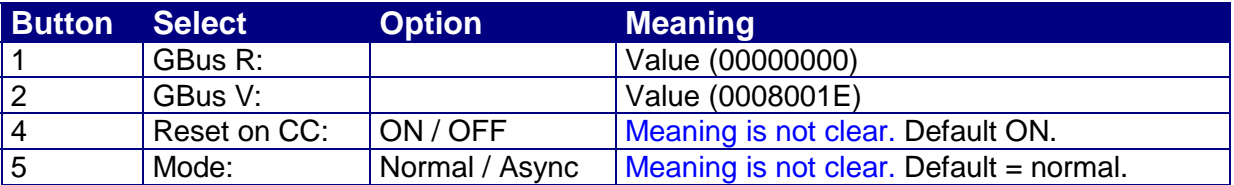

#### **6.3.1 NTSC Expert Menu (9-3-8)**

To recall the "NTSC Expert Menu" - press 8 at "video MPEG" menu (guide-9-3-8).

Here you can define the features of NTSC signal that is led to SCART TV connector for other processing in TV or VCR.

This setting is implemented because the NTSC standard is not based on the only defined standard. For experts only.

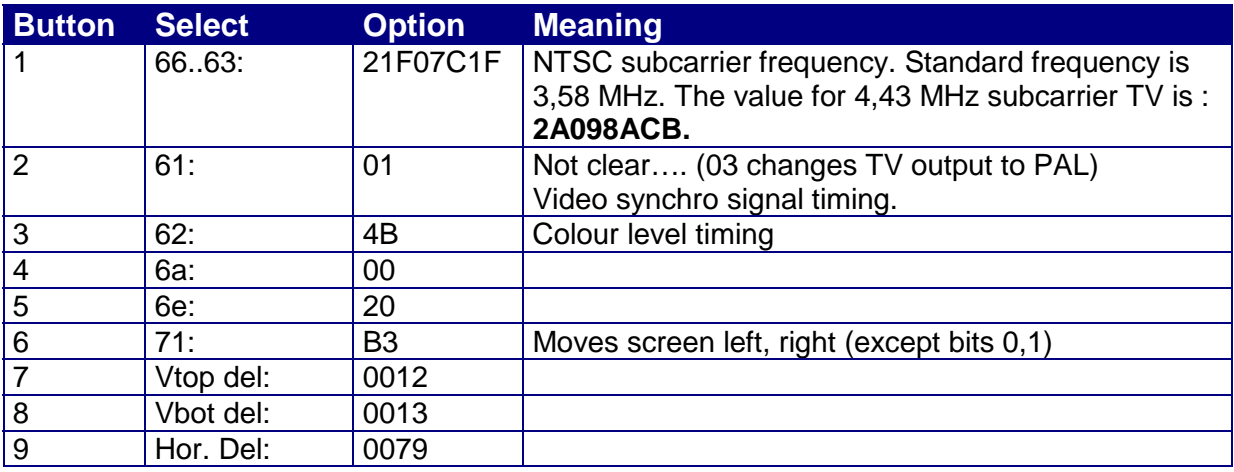

#### **6.4 Audio MPEG (9-4)**

To recall the "Audio MPEG" function - press 4 at expert menu (guide-9-4). Here you can directly control the audio encoder. The "CMD" item directly controls the encoder, for experts only, we recommend not to change it. Press button repeatedly to select the option.

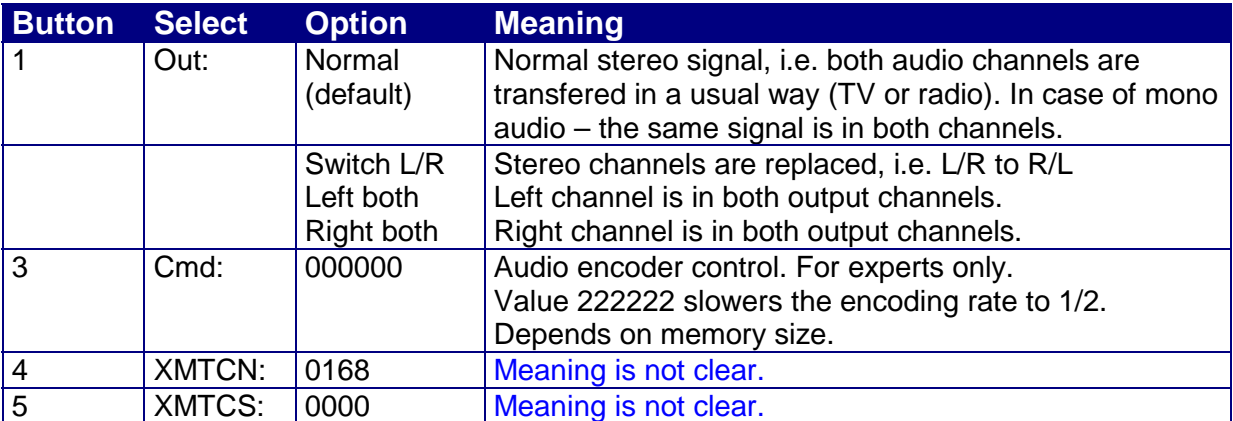

There is also another info about ERRORS (00) and COUNTER (00) at the bottom.

#### **6.5 I/O port setting = I/O-Space (9-5)**

To recall the "I/O-Space" function - press 5 at expert menu (guide-9-5). Here you can set the connection of peripherals to the receiver, e.g. how will these devices behave on receiver stand-by mode.

Press button repeatedly to select the option.

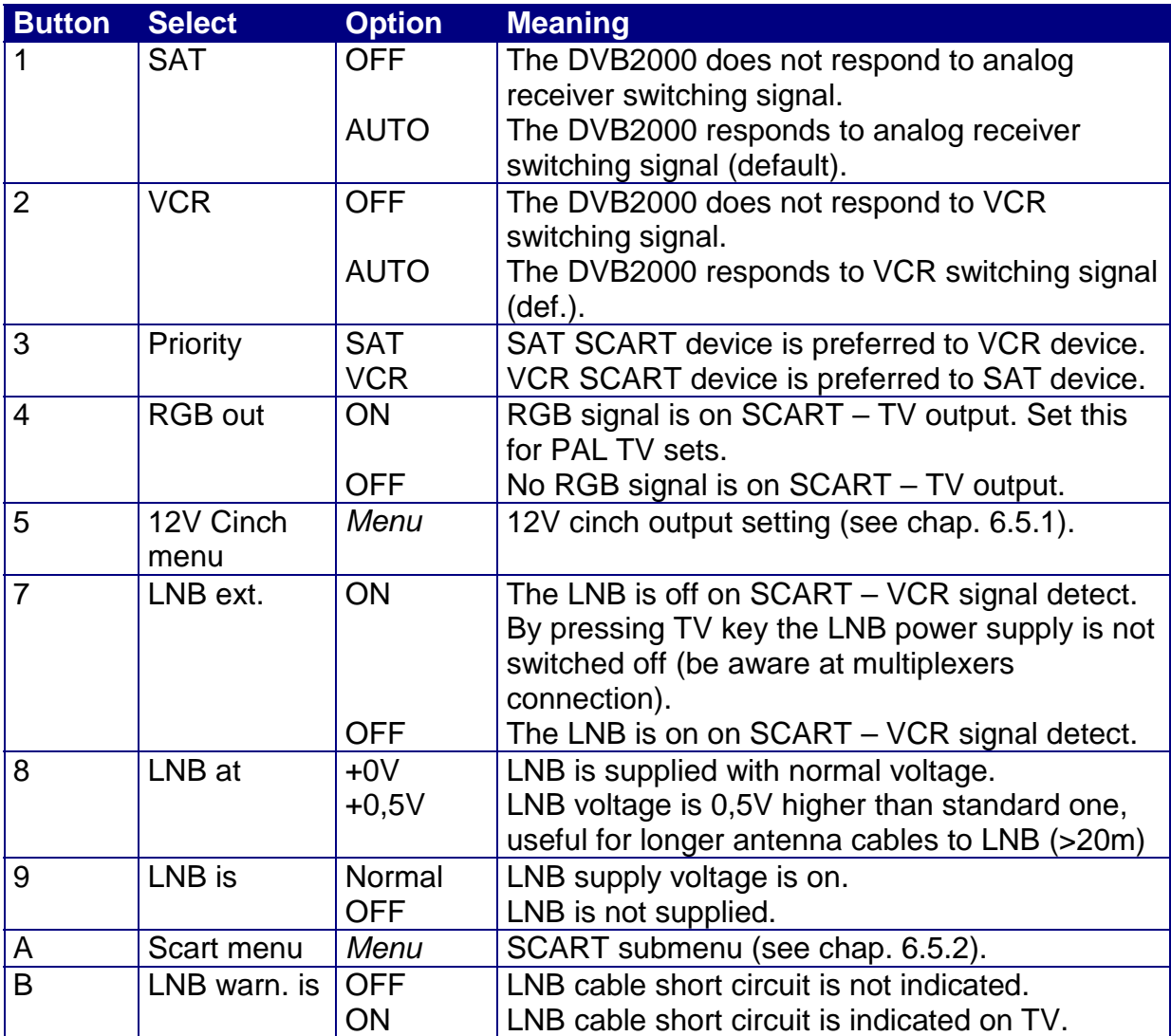

## **6.5.1 12V Cinch Menu (9-5-5)**

To recall the "Cinch menu" - press 5 at "I/O Space" submenu (guide-9-5-5). Here you can set the 12V cinch output.

Press button repeatedly to select the option.

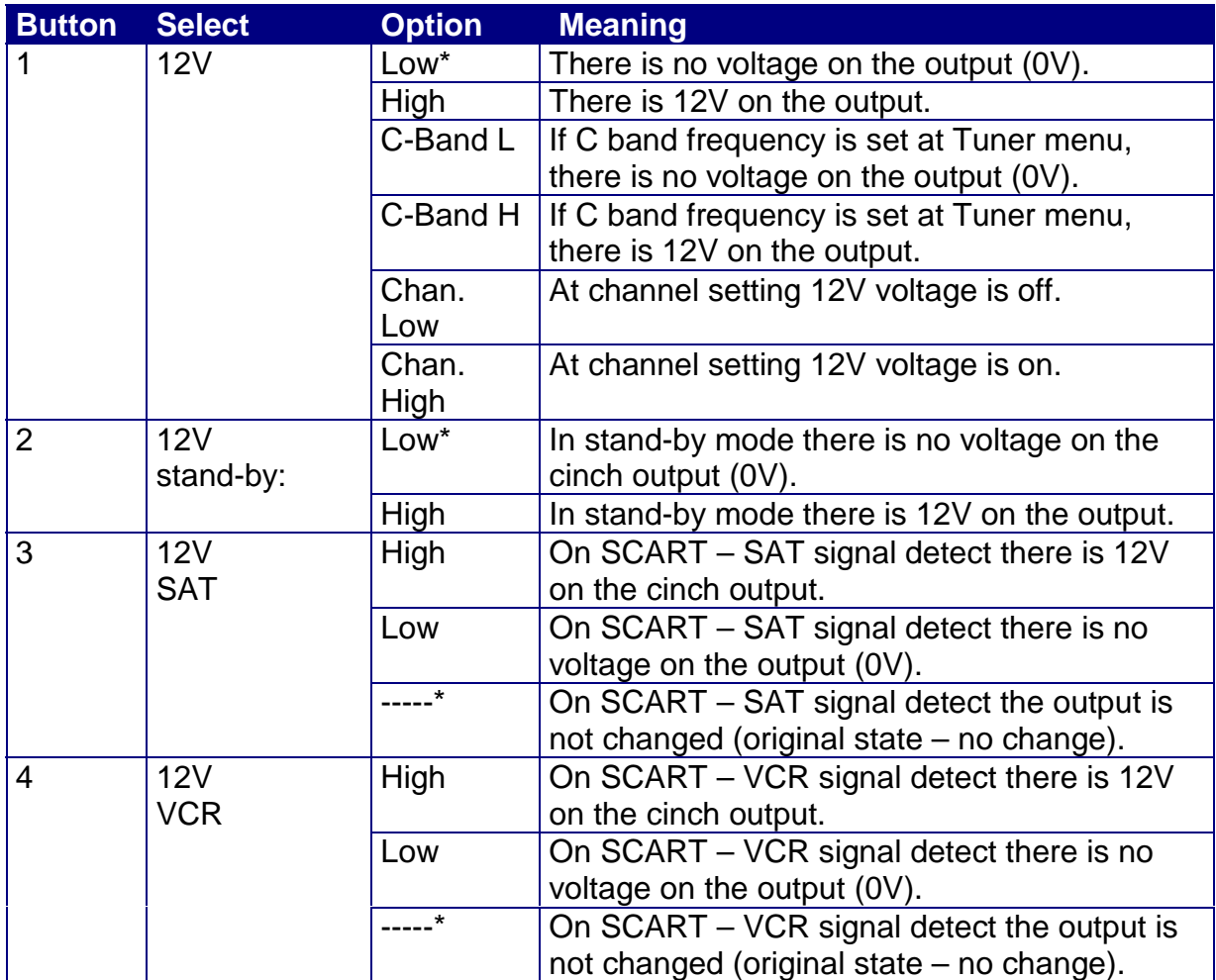

\*) default values

#### **6.5.2 SCART Menu (9-5-A)**

To recall the "Scart menu" - press A at "I/O Space" submenu (guide-9-5-A). Here you can set the SCART connector switching signal. Press button repeatedly to select the option.

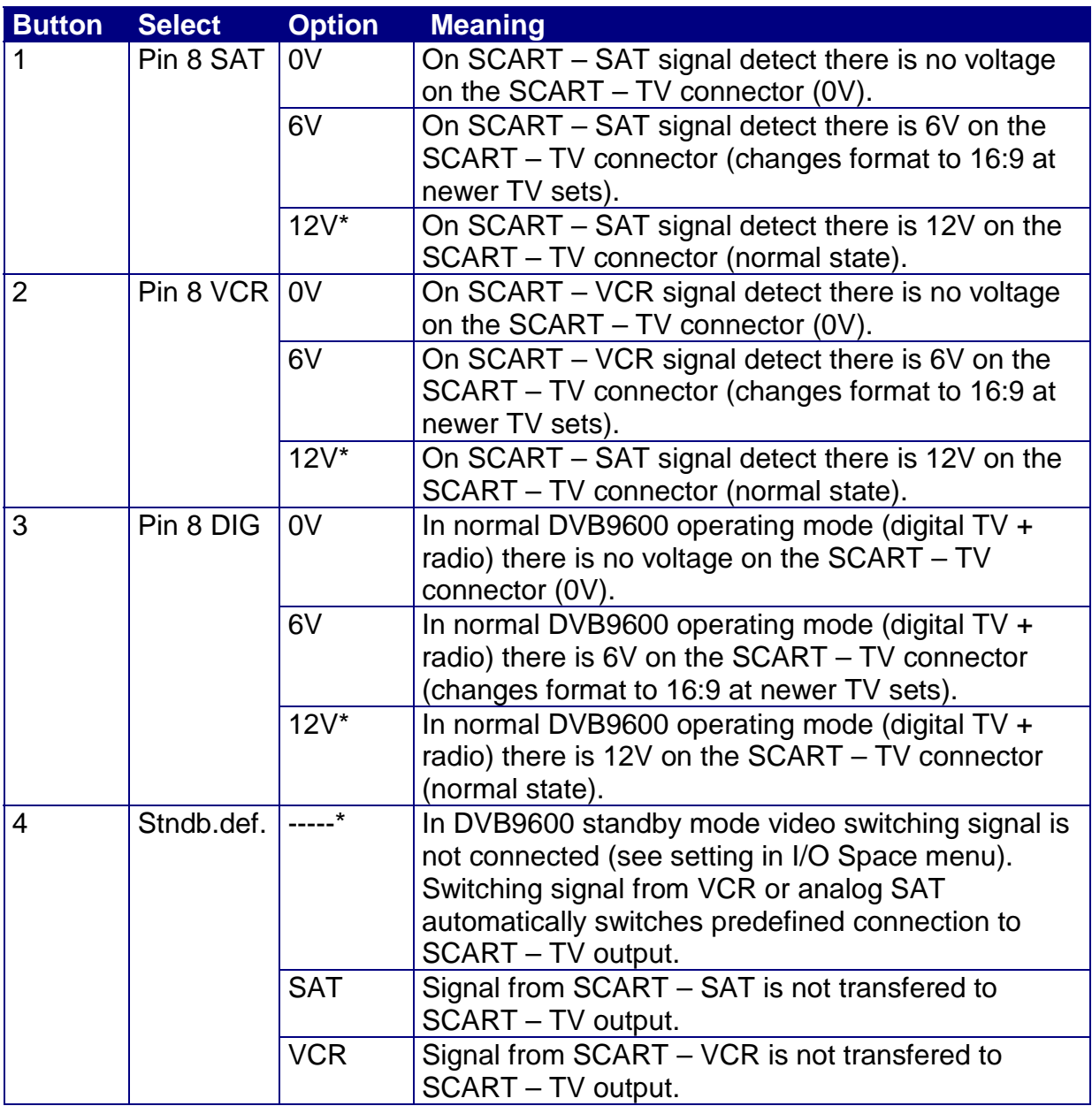

\*) default values

#### **6.6 Data Download (9-6)**

To recall the "Data download" menu - press 6 at expert menu (guide-9-6). It serves for data transfer to PC setting (e.g. EPG, Teletext etc.). Press button repeatedly to select the option.

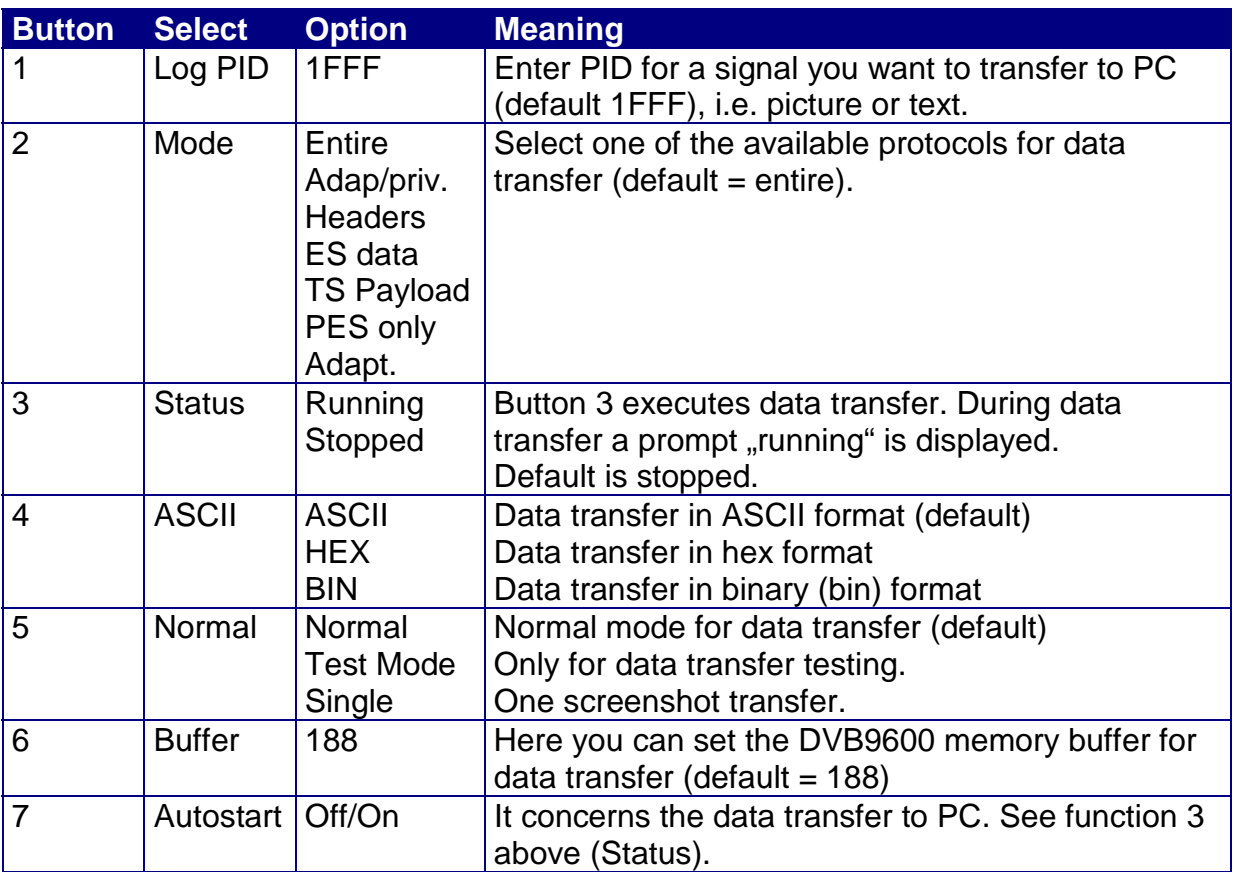

You can test data transfer e.g. with Windows  $95 -$  "Hyperterminal".

In the beginning set these parameters:

Connection = direct to COM 1-x.., speed 38400 bits/s, 8 bits, no parity, stop bits = 1, flow control = hardware (the speed must be the same as the speed defined at "General setup" menu). You can leave the PID set to 1FFF, or try e.g. 0012 or 0001 or set the right PID for the received channel respectively.

#### **6.7 Encoder 71xx (9-7)**

To recall the "Encoder 71xx" menu - press 7 at expert menu (guide-9-7). Here you can set the video encoder – for experts only, we recommend not to change the default settings. Good knowledge of video MPEG Philips SAA7124 encoder control is necessary.

Press button repeatedly to select the option.

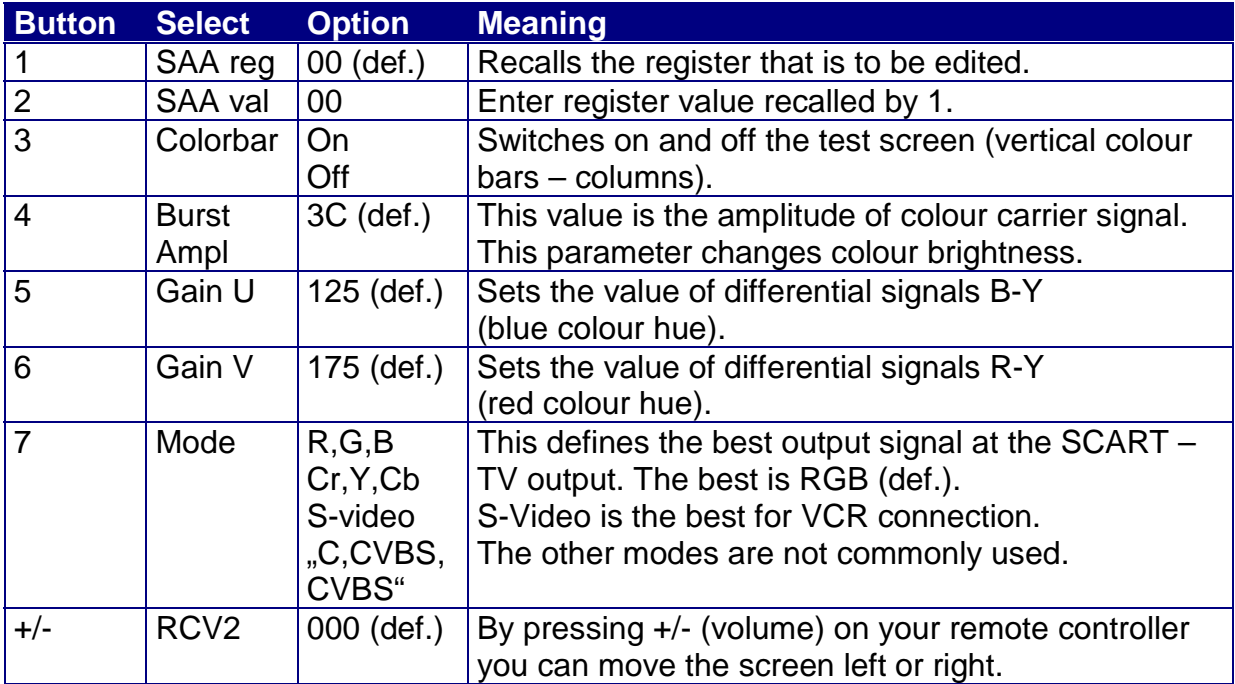

#### **6.8 Channels (9-8)**

To recall the "Channels" menu - press 8 at expert menu (guide-9-8). For manual channel setting (incl. delete old and insert, add new channels). Press button repeatedly to select the option.

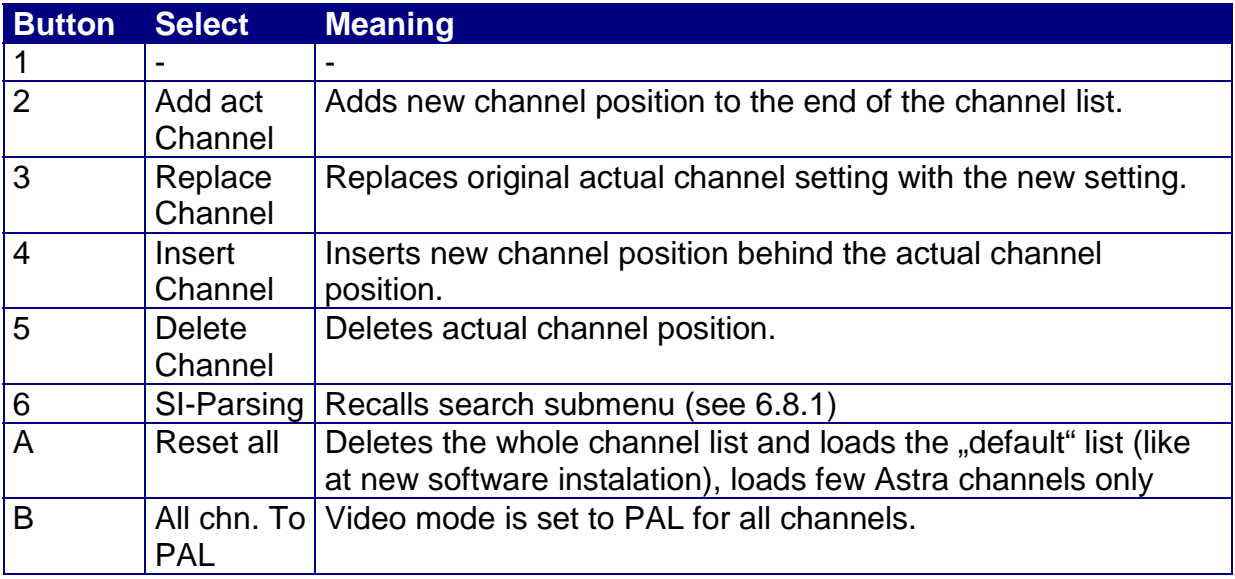

#### **6.8.1 SI-Parsing Menu (9-8-6)**

To recall the "SI-Parsing" menu - press 6 at submenu "Channels" (guide-9-8-6). Searching for channels, PIDs etc.

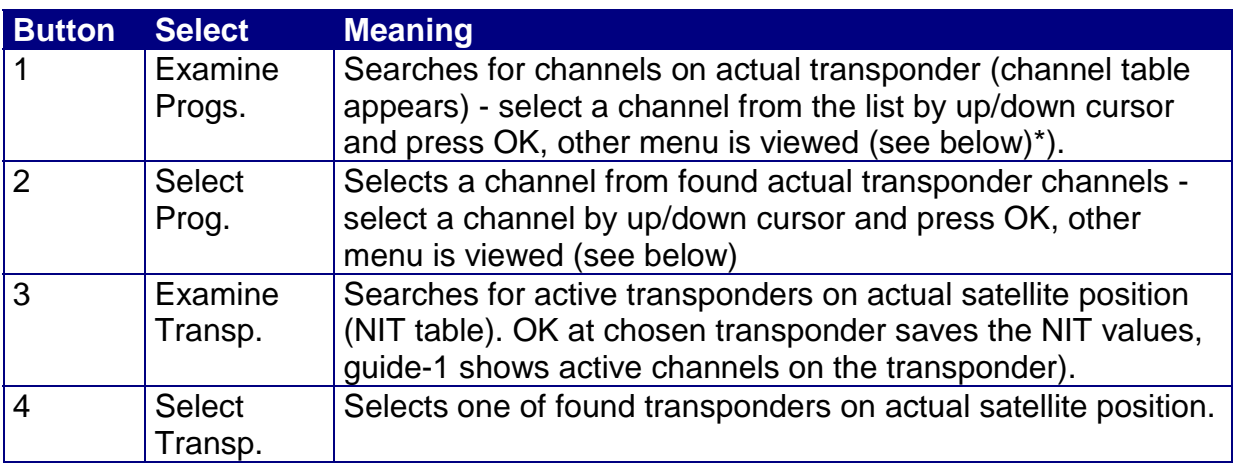

If you selected 1 or 2 and let the software search for channels - a new menu appears:

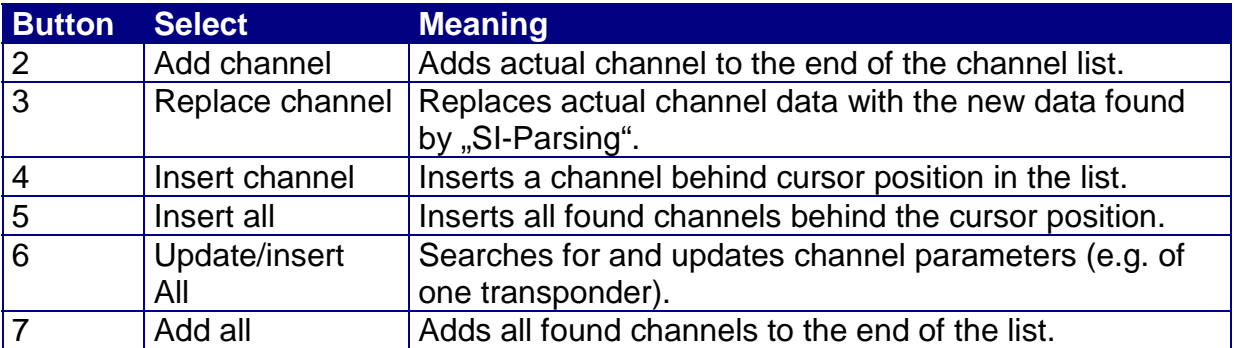

Return back – press "quide" at expert menu, or TV (menu disappears).

\*) If you only want to have a look at available channels found on a transponder without saving them, it is better to press "menu" instead of pressing OK (see select 1, 2 – SI Parsing) - a channel appears on the screen. You can move from one to another channel by pressing up/down cursor and "Menu" then again. This way it enables easy and quick glance at all available channels on the actual transponder.

#### **6.9 DiSEqC (9-9)**

To recall the "DiSEqC" menu - press 9 at expert menu (guide-9-9). For the DiSEqC switch setting. Press button repeatedly to select the option.

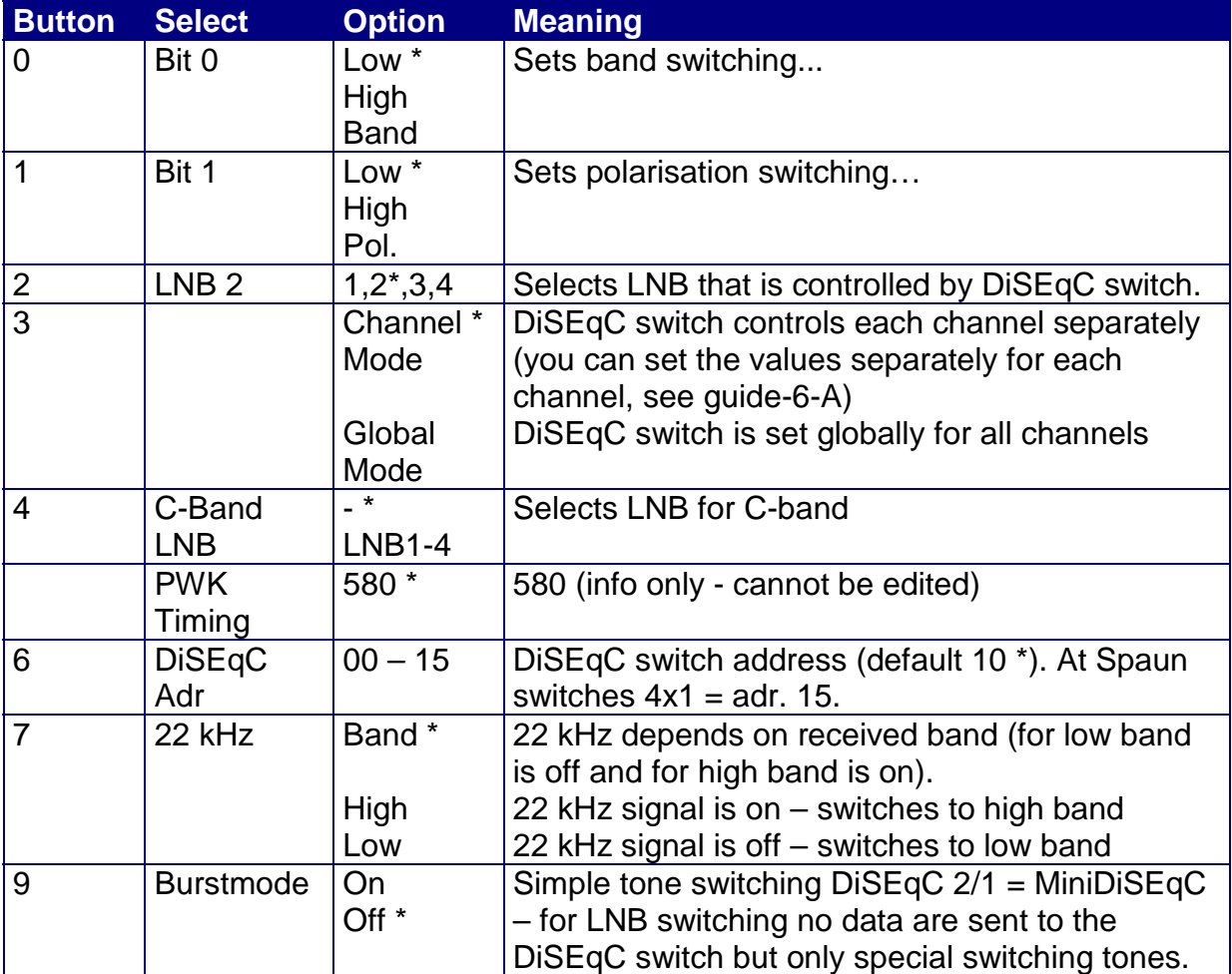

\* default values

It is necessary to inform you here that the DVB9600 receiver supports only DiSEqC 1.0 or 1.2 (incl. MiniDiSEqC – i.e. tone switching, see function 9 upper), the DVB9600 has not appropriate hardware for DiSEqC 2.0 though these switches are on the market.

#### Switch test and setting:

Select channel mode by pressing 3 (at DiSEqC menu), select appropriate LNB connected to the output of the DiSEqC switch (function 2). Test the communication by pressing OK. If it fails try to change the switch address (e.g. 10, 11, 14, 15). The address is marked on some types of DiSEqC switches.

#### What is it the DiSEqC switch?

The short name means "Digital Satellite Equipment Controller", digital satellite receiver controller. These devices are used to make the satellite receivers setting easier – there exist a lot of various types of LNBs (converters) but there does not exist any standard for their control. Universal LNB uses a signal 22 kHz for band switching. The DiSEqC system enables two-way communication between LNB and a receiver (it is possible to use burst or "multiple pulse" mode). There are simple modems in a satellite receiver and in a DiSEqC switch those can communicate between themselves. Various levels of communication are used – from the basic mode "Tone Burst" up to full communication 8-bit data format. Common receivers work with "Mini-DiSEqC" mode or DiSEqC 1.0 mode.

**Mini-DiSEqC** = tone switching only - "toneburst" = 2-state switch, for 2 LNBs (e.g. Nokia 2/1)

**DiSEqC 1.0** = one-way communication, from receiver to peripherals only, i.e. to the switch, up to 4 devices can be digitally controlled, LNBs (e.g. Nokia 4/1). The following signals may be used: low and high band, vertical and horizontal polarisation, LNB select. Used with Nokia DVB9600, DVB9200, D-Box receivers.

**DiSEqC 2.0** = function like 1.0 but with two-way communication, it can be used e.g. for LNB oscilator frequency reading, LNB select, antenna position setting, etc. It may control up to 4 devices.

**DiSEqC 2.1** = features like 2.0 but it may control up to 64 devices (LNBs)

**DiSEqC 3.0** = provides all earlier mentioned features – plus external peripheral control with state detect of each DiSEqC compatible device.

In the future it is expected that the system will enable, for example, automatic LNB instalation with oscilator frequency setting, positioner setting etc. The system (DiSEqC 2.0 a 3.0) will be strongly dependent on receiver equipment.

#### **6.10 General Setup (9-A)**

To recall the "General Setup" menu - press A ("menu") at expert menu (guide-9-A). For general receiver parameters setting. Press button repeatedly to select the option.

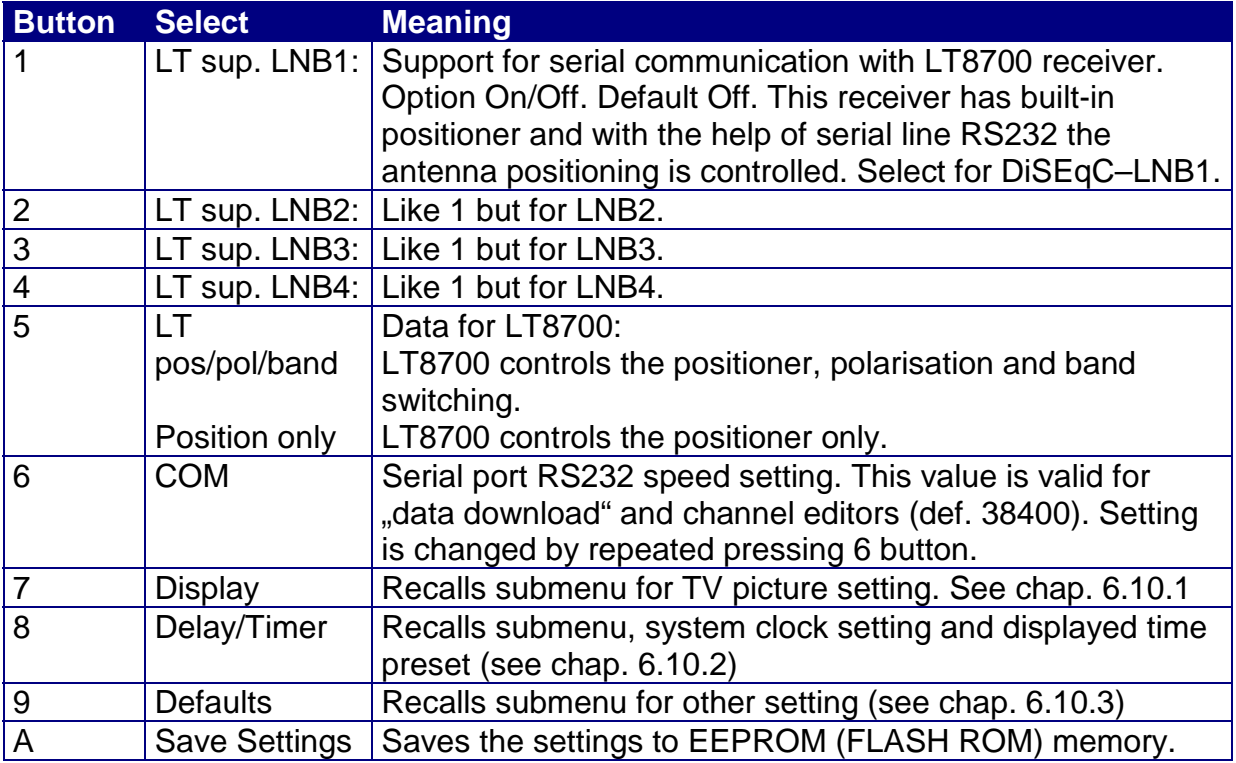

#### **6.10.1 Display Menu (9-A-7)**

To recall the "Display Menu" - press 7 at submenu General setup (guide-9-A-7). For general parameters setting. Press button repeatedly to select the option.

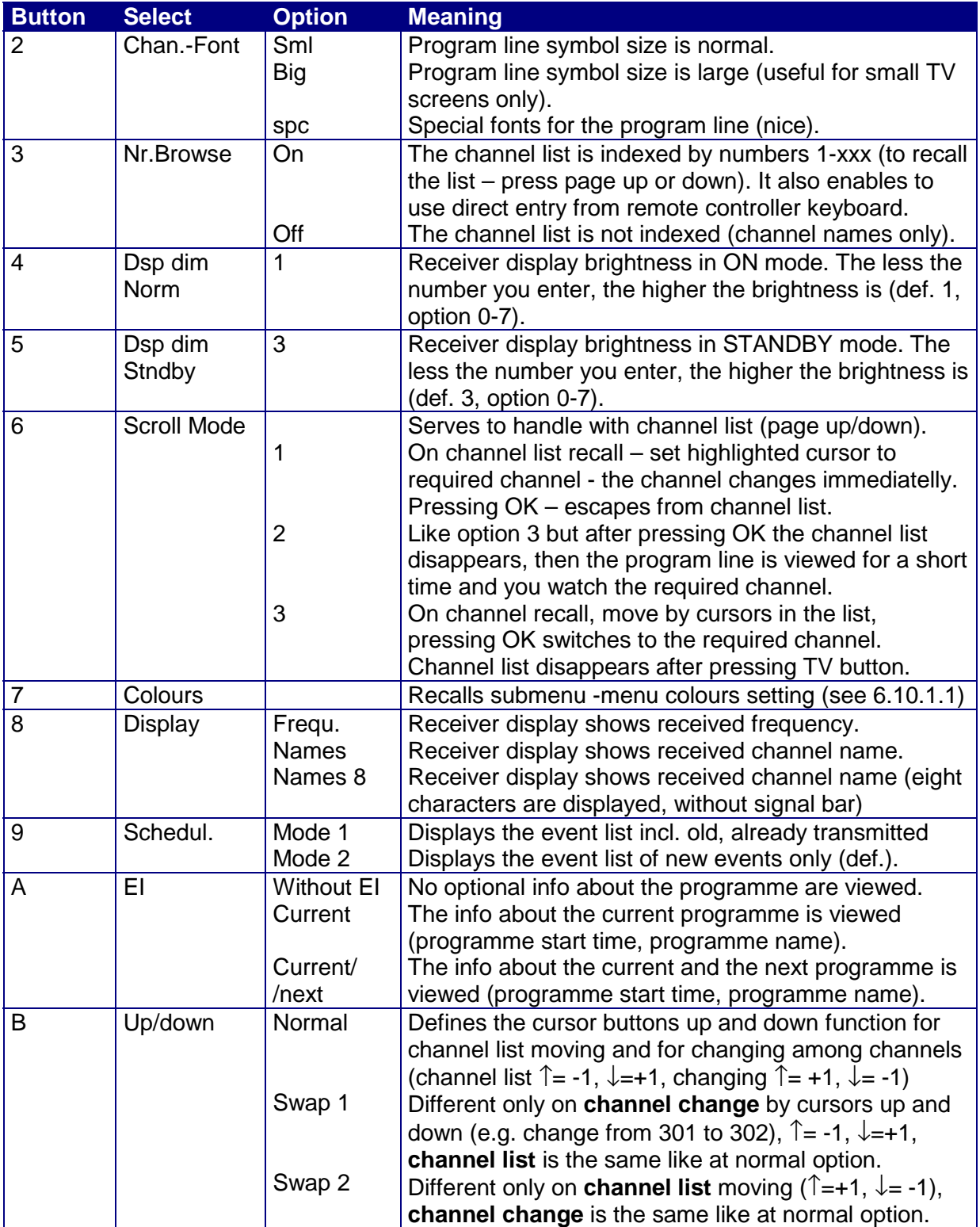

#### **6.10.1.1 Colours Menu (9-A-7-7)**

To recall the "Colours Menu" - press 7 at submenu Display (guide-9-A-7-7).

For menus colours setting. It is better to set the colours of the menus with the help of the Colours Editor or DVBMCE software in your PC and then to send the setting to the receiver via the serial line RS232.

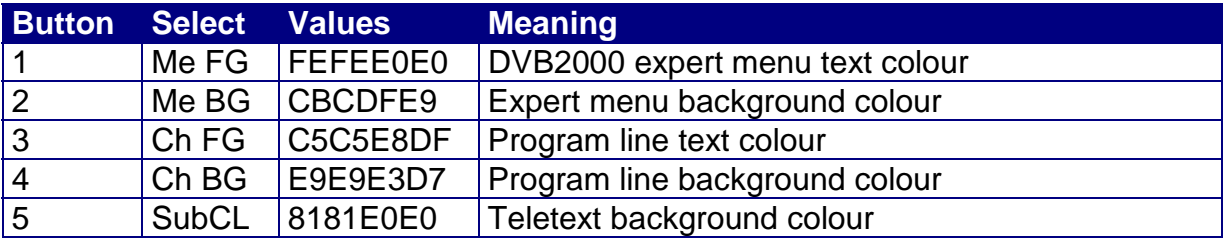

The values of all the options can be in range 00000000 – FFFFFFFF. The values in the table are default.

We do not recommend to change the values without knowledge of their meaning. We will not desribe the colour coding because everyone may use comfortable PC software like Colours Editor or DVBMCE. For manual setting – good knowledge of Philips SAA7124 is necessary – for experts only.

#### **6.10.2 Delay/Timer Menu (9-A-8)**

To recall the "Delay/Timer menu" - press 8 at submenu General setup (guide-9-A-8). For clock, delay, and other setting.

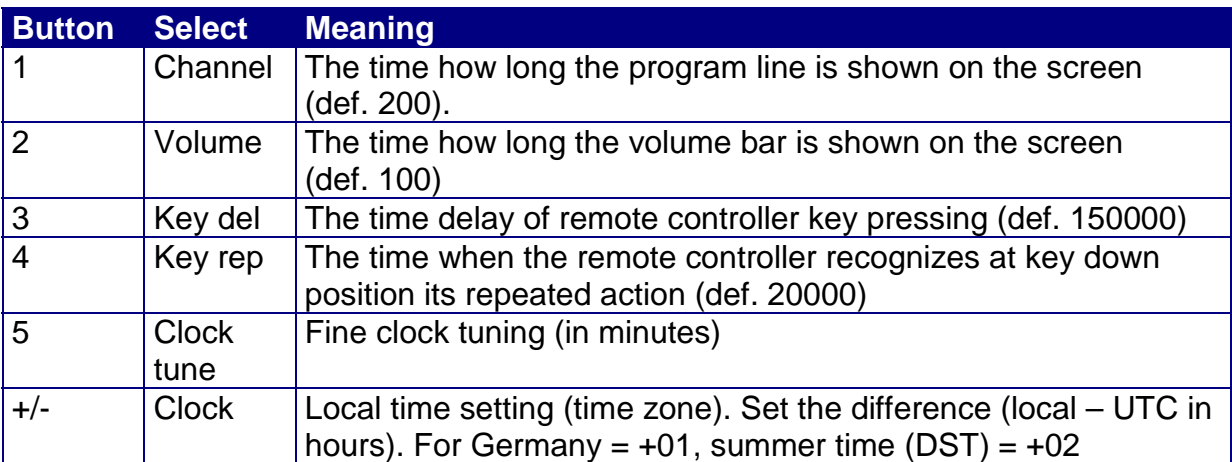

## **6.10.3 Defaults Menu (9-A-9)**

To recall the "Defaults menu" - press 9 at submenu General setup (guide-9-A-9). For general parameters setting. Press button repeatedly to select the option.

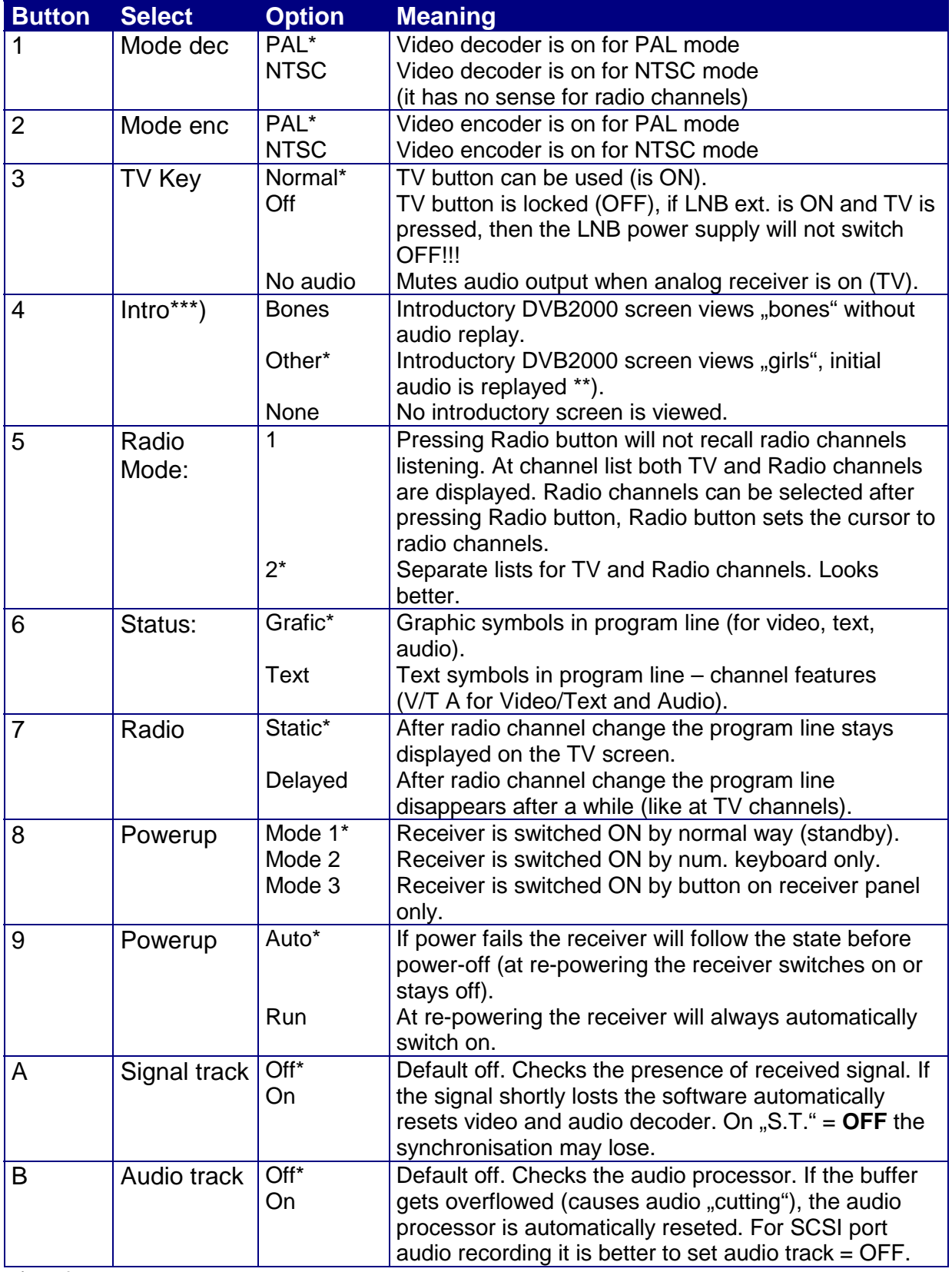

\*) default values

\*\*) Initial audio can be replaced by another one with the help of VGrabber SCSI SW.

\*\*\*) Intro screen can be changed with the help of MCES software.

If "Signal track" or "Audio track" is ON and the PID is not set correctly or the receiver cannot read it (often at scrambled signals) – the decoders reset and the PID is searched for.

#### **7.1 Parental Cnt - parental control (guide-0)**

To recall the "parental control" menu – press  $\overline{\mathbf{0}}$  at main menu (guide-0). When you change the default code (0000) - the functions 5-0 normally available from main menu (guide) can be accessed only after entering the new changed code. This function enables to control all channels (global or channel mode), the maturity control (age category dependent control) is not available. The code is saved in Flash memory. The use of code **0000** makes all functions and channels free available. If you forget the code use the DVBMCES software to change the value to default one.

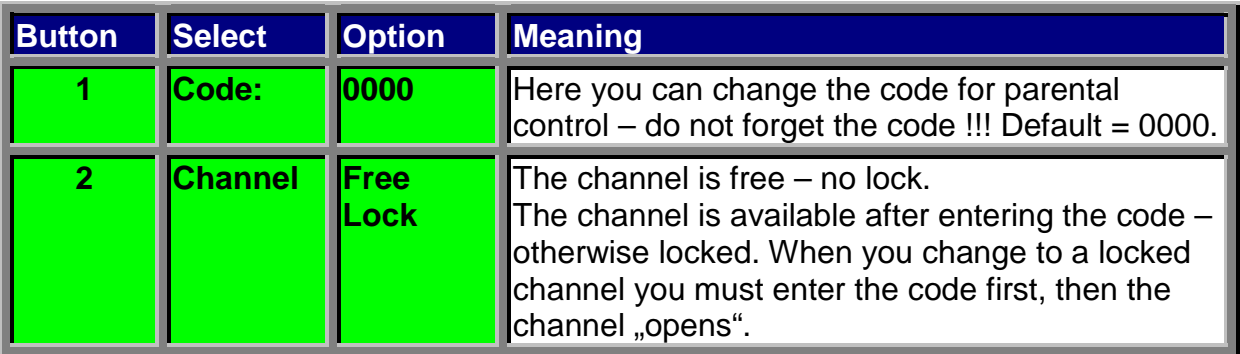

## **7.2 Other menu**

#### **Info-Menu**

To recall this function press Guide-9, and then Guide again.

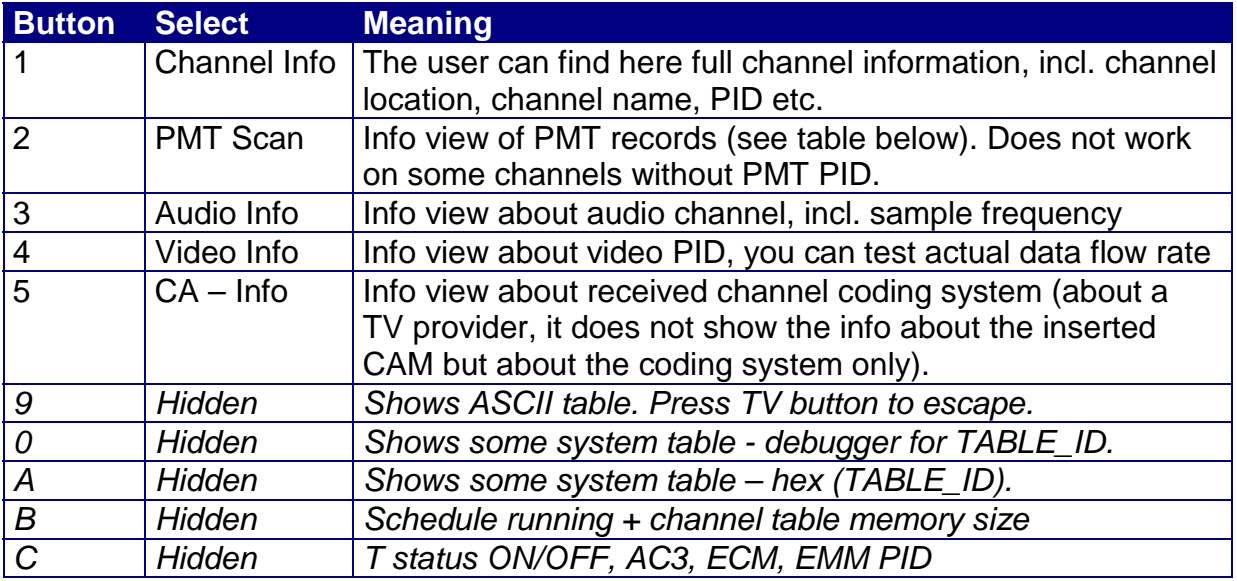

Another hidden tables are under keys 6-8 but they have no important meaning for common users.

To return back from ASCII table function (9) to TV watching = press TV button.

#### **PMT Scan function – codes meaning table (PID info)**

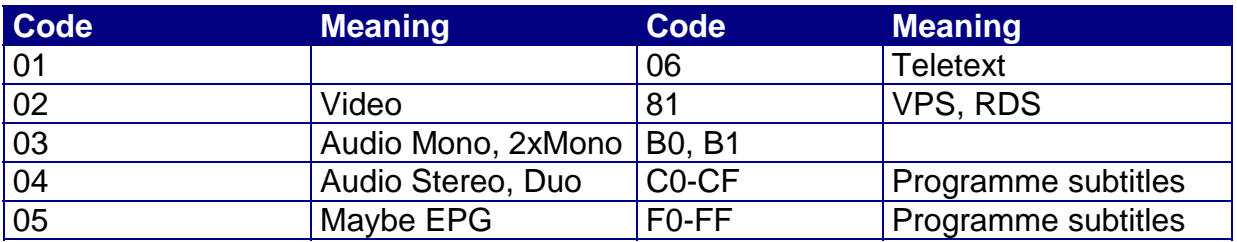

To return back from PMT Scan to TV watching = press A ("menu") or Guide.

#### **CA - Info explanation (coding system info):**

**no CAT on TP** - free (FTA) or hardware key **0x0009** - standard **Beta Technik** – Betatechnik **Canal Plus** - Mediaguard **Eurodec** – Nagravision **France Telecom** - Viaccess **Irdeto** – Irdeto **News Datacom** - Videoguard **Norw. Telekom** – Conax **NTL** - (RAZ), (DMV) **Philips – Cryptoworks <b>Scientific Atl.** - PowerVu **TV/COM** -

#### **7.3 Help Menu**

This menu was deleted.

#### **7.4 Option menu**

To recall this function – press "guide"-1- "text" keys. This enables slightly to modify the received picture (video).

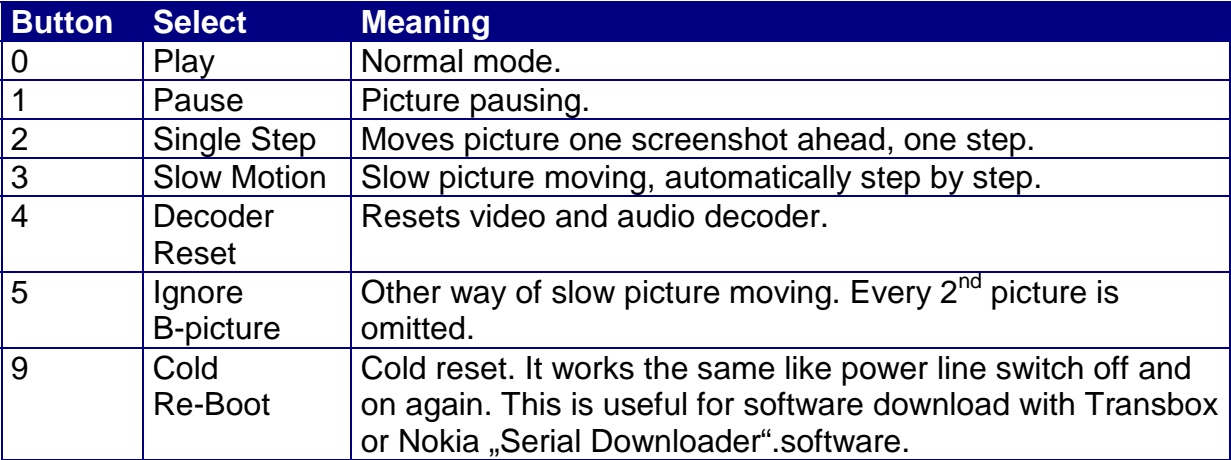

#### **8.1 Watching TV with widscreen 16:9 TV sets**

The DVB2000 also enables to connect 16:9 widescreen TV set. At present it does not provide automatic 16:9/4:3 switching depending on the type of received signal but it is possible to set the 16:9 mode manually, as follows: First it is necessary to do these settings:

- Enter "I/O Space" menu, then "Scart menu" (guide-9-5-A) and press 3. By this you will set "pin 8" to 6V. This option causes that the video signal is interpreted by TV set as a video 16:9 format signal.
- Further in "video MPEG" menu (quide-9-3) press 5, i.e. "Pan&Scan" set to OFF. This option makes full use of the video signal bandwidth.

If you do this change with TV that provides only 4:3 format, the picture will be unpleasantly distorted.

Note: If your 4:3 TV set enables 16:9 format watching (you will see smaller picture, black bars in the upper and lower part of the screen), try the following:

Press "text" button, help menu is recalled. Press 9 (sometimes repeatedly, it depends on the type of your TV set) and the TV screen changes to 16:9 format (it was tested but with no warranty for various types of TV sets).

#### **8.2 EPG**

It enables to view the name of a current TV programme (incl. channel name) – OK button and a brief programme information – Info (C) button and sometimes a programme offer for longer time (second pressing of Info button). Example:

You are watching a TV programme, press OK – program line appears – you can see the channel number used in the channel list, channel name and other programme info, incl. the actual time. Below this program line a new line appears. It shows the name of the current TV programme and the time of its beginning. The third line (if set to display in "default menu") shows the name and the time of the beginning of the next TV programme. Other, more detailed info can be viewed by pressng  $i =$  info button. It is called event info or information about the programme. Similarly, the info about the next TV programme can be viewed by pressing page up/down and here you can switch between info about the current and the next programme. If the info about the programme is larger than the event window size you can move the text by pressing cursors up or down. In the upper line of this event info window you can see programme date, its start time and its length in brackets.

**Second pressing of "i" key** recalls programme guide for longer time, e.g. one day, one week (it works on some channels only). Of course, it depends on channel provider if this info is transmitted or not. This time about 30-40% providers transmit this info.

This info is very rare on radio channels, except MCE channels where the event info is transmitted.

#### **9.1 Accessories, supporting software for PC**

You can find many software programs on the Internet those can communicate with the DVB2000 OS. They are channel editors, programs providing receiver software upgrade etc. We can note DVBEdit 5, NSE, Nokia Serial Downloader 1.2 etc. Good software for channel list update is DVBEdit, SetEdit, NSE etc. With the help of these programs you can upgrade DVB2000 software, edit a channel list for DVB2000 (you can edit channels, i.e. change their settings, move them in the table, insert new channels and delete old channels, more than 2000 channels can be edited). Software upgrade and channel list update via serial line RS232 does not take too much time because the communication speed is 38,4 kb/s, i.e. 2x faster than with original Nokia software. You must not forget that you must install new bootloader to your receiver first (b2.00uns, it is similar to BIOS in your PC). You cannot use these programs with original Nokia CI1.06 bootloader. The bootloader change may be done with the help of the **BDM Interface** and the appropriate software **TRANX1.6** and or with the help of TransBox Pro software and serial line RS232. The BDM Interface can be obtained at many companies (we also offer it), or built by yourself, the software **Transbox Pro** can be obtained at [http://www.mascom.de.](http://www.mascom.de/) It costs about 30DM.

Some other freeware for DVB2000 may be downloaded from [http://www.rehtec.com](http://rehtec.com/) or other websites

We recommend DVBMCE (colour menu setting, teletext background colour setting, teletext font editor etc.), and many others.

Software list for SCSI communication is not mentioned here but there are also many DVB2000 supporting programs, most of earlier mentioned programs can handle SCSI port.

#### **9.2 How to do…?**

#### **- How to enlarge the DRAM memory?**

The DVB9600S (9200S) receiver with DVB2000 software enables to extend DRAM memory that is advantageous to use with teletext  $-$  you can change the view among teletext subpages, by left or right cursor. You can install the DRAM chip into the free socket, located in the left corner behind the front panel of the receiver (under the tuner). The only problem is how to get the chip (I was not successful). It is good enough to extend the RAM from the original 1MB to 1,5MB only (or 3MB) to make the subpage switching available. The best solution is to use chips from the same manufacturer like original 1MB RAM chips (2 chips to the left from the socket).

The list of useable chips to extend the RAM memory:

- DRAM 1Mx16 (16MB), 5V voltage, Fast Page mode, SOJ-42P package, 60ns, 2MB chips are equipped with A10, A11 addresses – 0,5MB chips are not.

1,5MB DRAM extension:

Siemens HYB-5118160BJ-60, NEC uPD4218160, Hitachi HM5118160J-60, Motorola MCM-518160, OKI MSM-5118160, Hyundai HY-5118160, Mitsubishi M5M-418160, Toshiba TC-5118160

3MB DRAM extension:

Siemens HYB-5116160BJ-60, NEC uPD4216160, Hitachi HM5116160J-60, Samsung KM-416C1000AJ-60, Motorola MCM-516160, OKI MSM-5116160, Hyundai HY-5116160, Mitsubishi M5M-416160, Toshiba TC-5116160, Texas Instruments TI-416160, Fujitsu MB-8116160

#### **- How to reset the DVB2000 general-settings to the default values?**

1. switch-off the receiver with the remote controller (standby mode)

2. press and hold all three buttons at the front panel of your receiver

3. switch-on your receiver with the remote controller

4. hold down the three buttons on until the receiver shows "ERASE" on the display. Now your receiver has the DVB2000 default settings. This procedure will not erase the channel-settings.

## **10.1 Glossary**

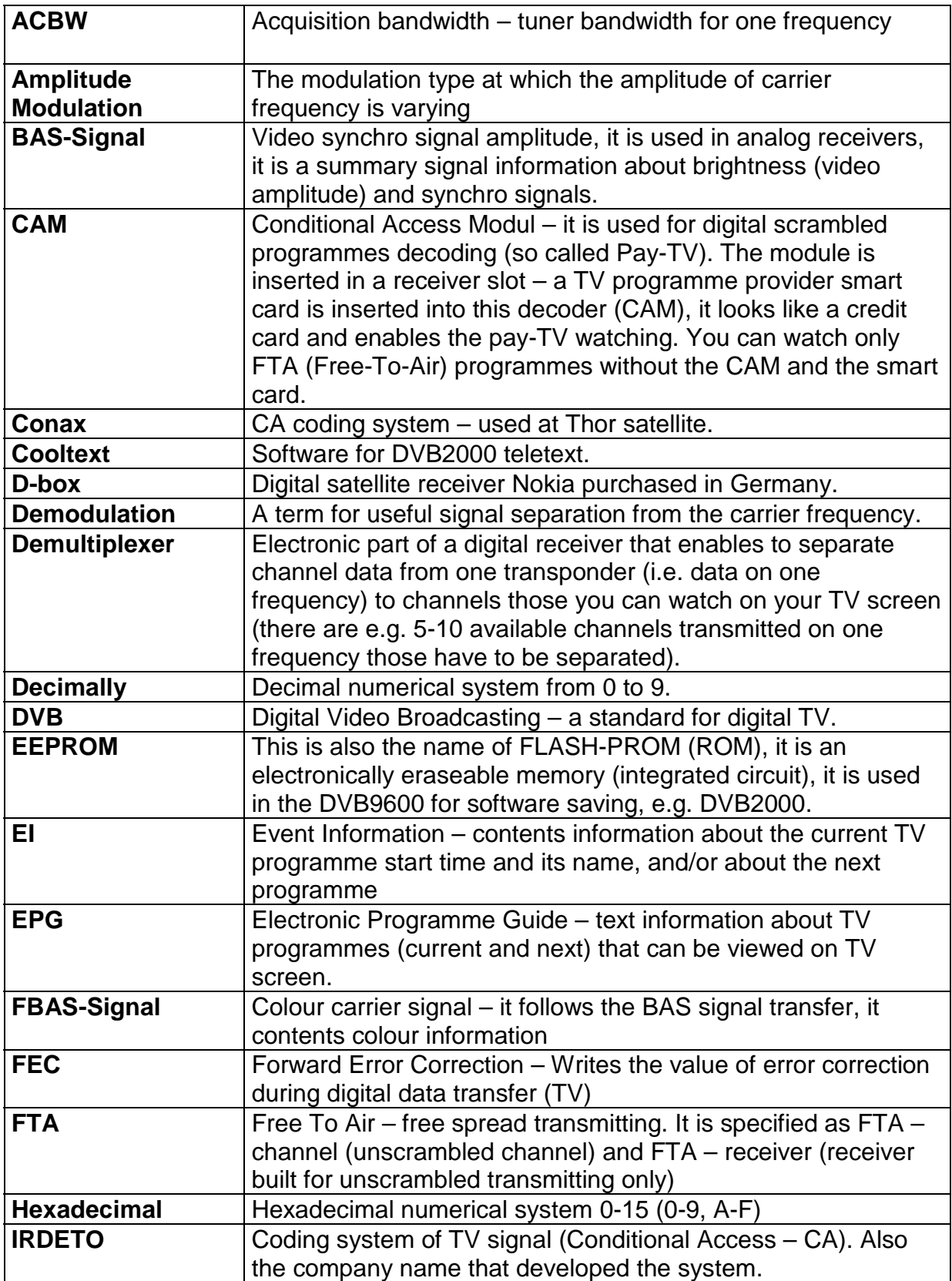

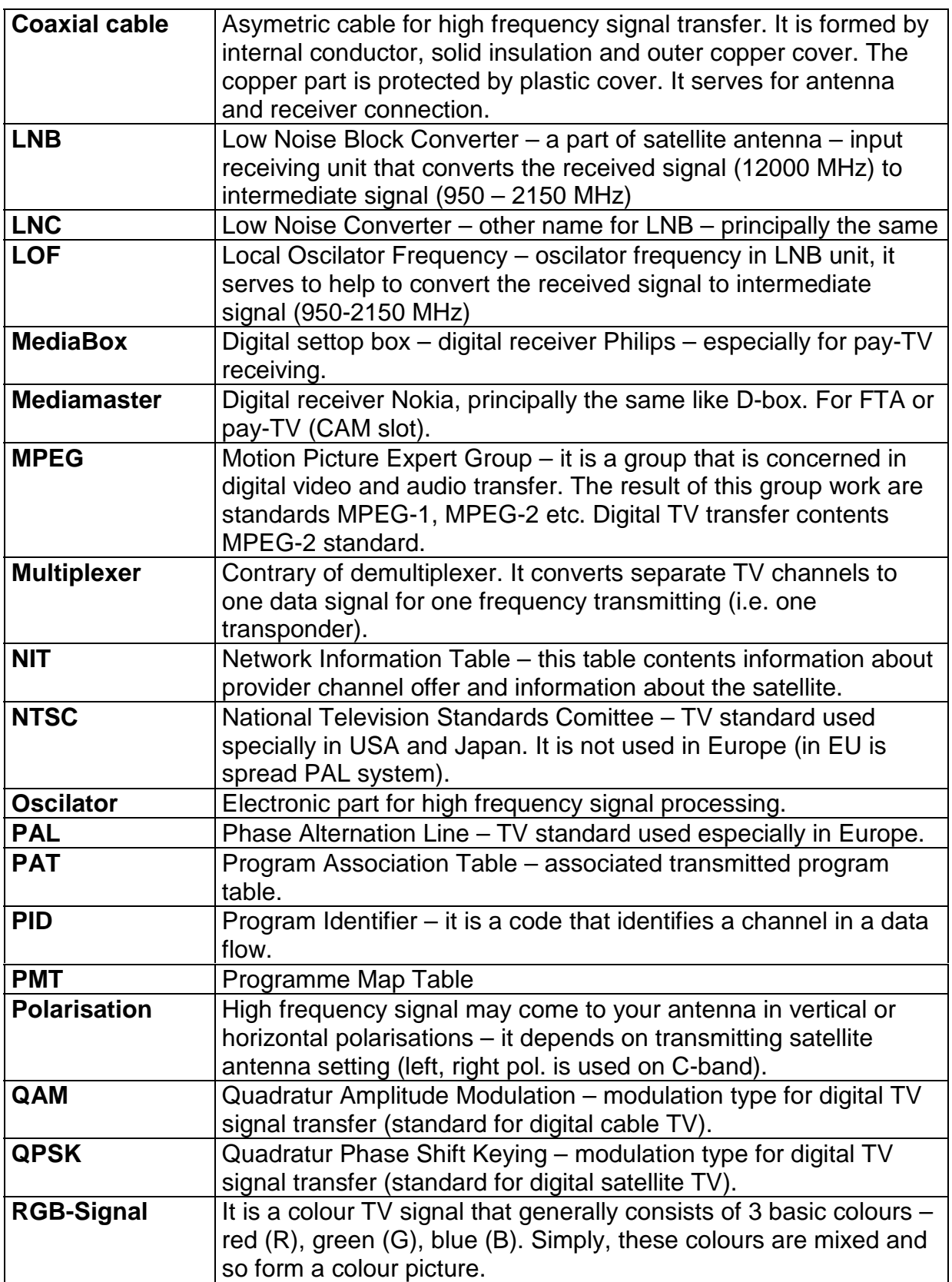

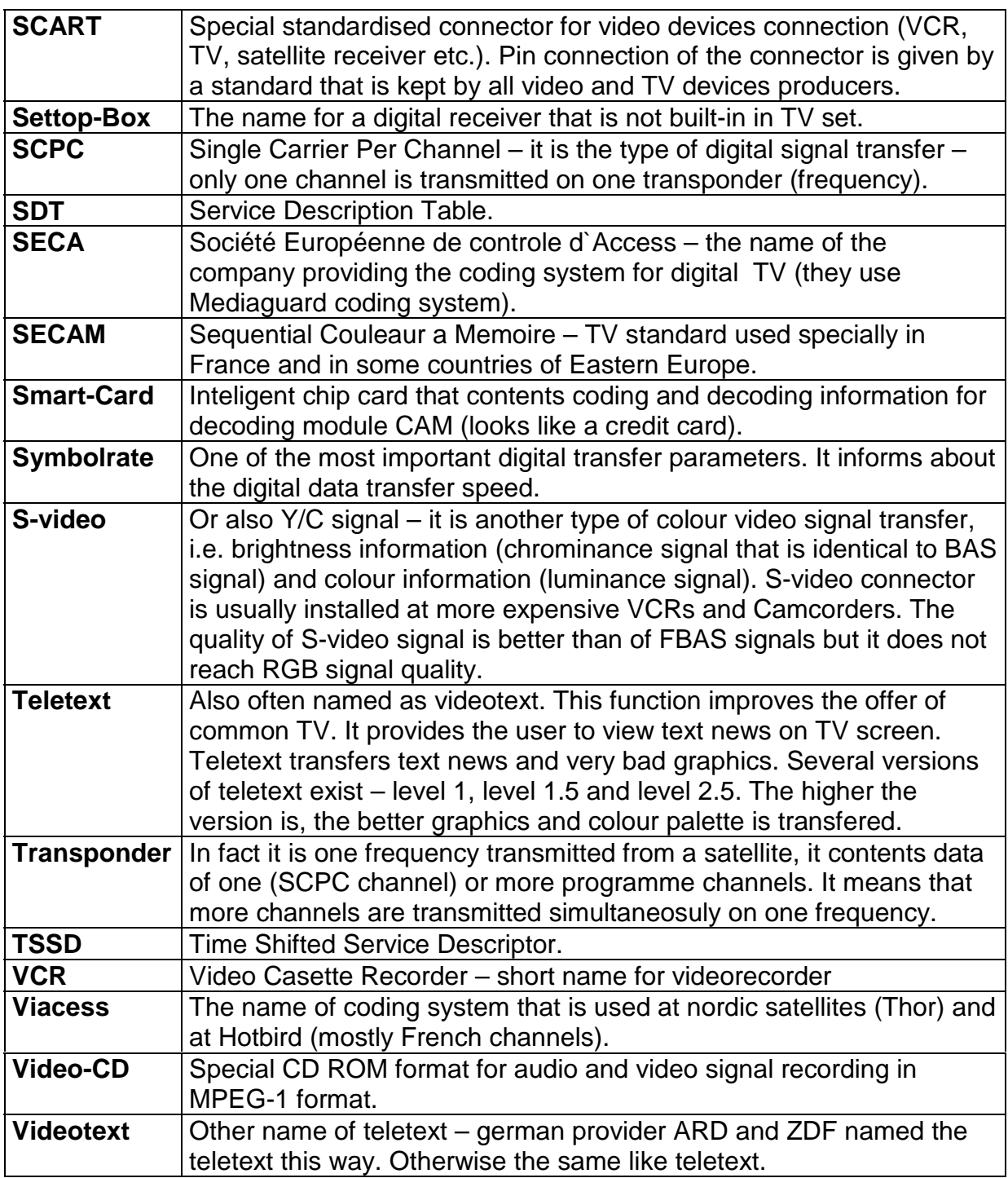

We will welcome comments, proposals from other users. The manual is written for all the DVB2000 users and thus we consider very important that all the users are well informed.

**STELCO Plus Ltd.**, [http://www.stelco.cz,](http://www.stelco.cz/) e-mail: [stelco@stelco.cz](mailto:stelcpls@bohem-net.cz) Milan Cok, 2000, 2001 – this file is at <http://www.stelco.cz/sat/dvb20men.zip>

## **Remote Control photo and buttons description**

# DVB 2000

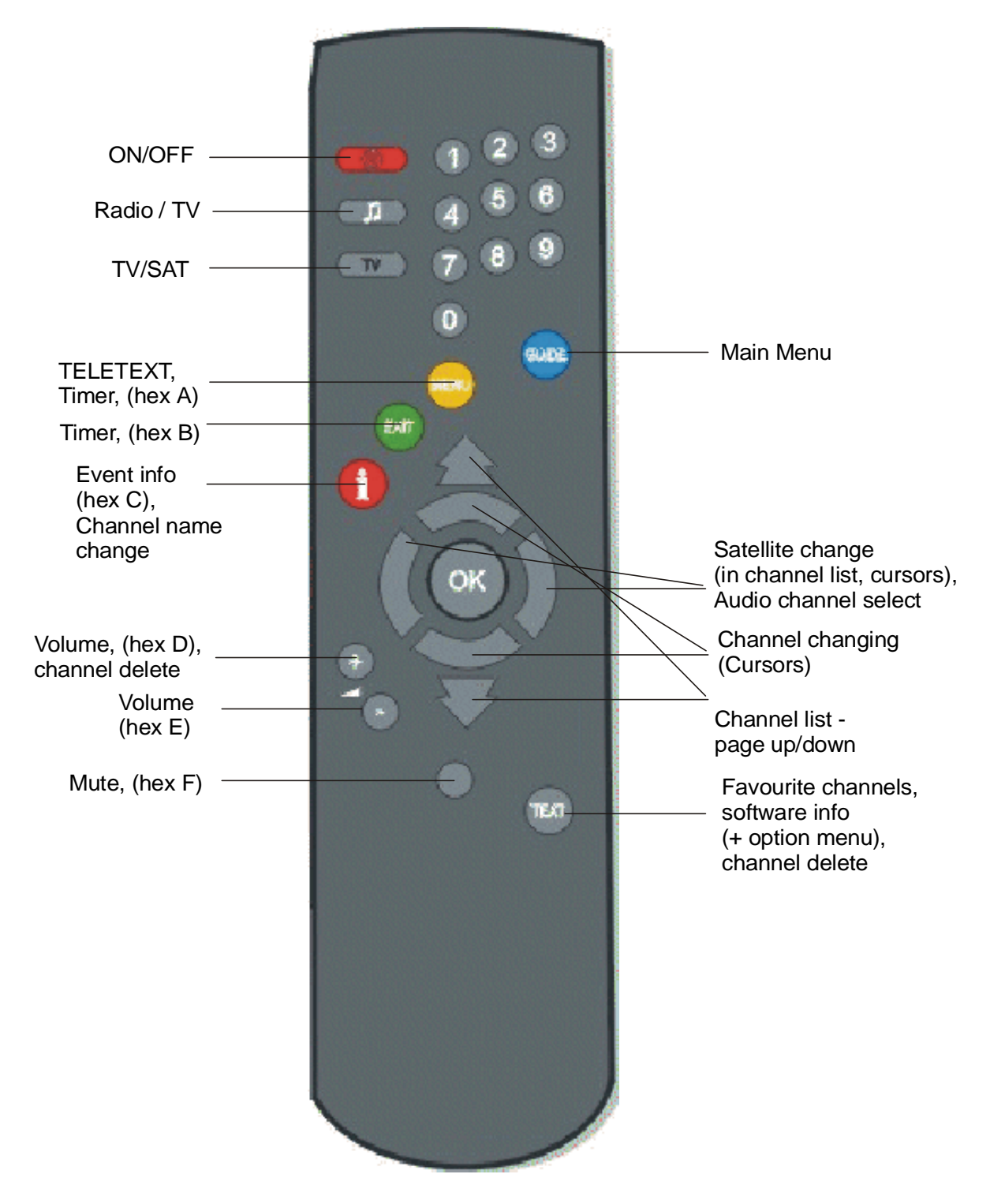